B1FY-5121-02

FUJITSU FM SERIES PERSONAL COMPUTER

FMVシリーズ

ISDNカード(FMV-1661)

使用手引書

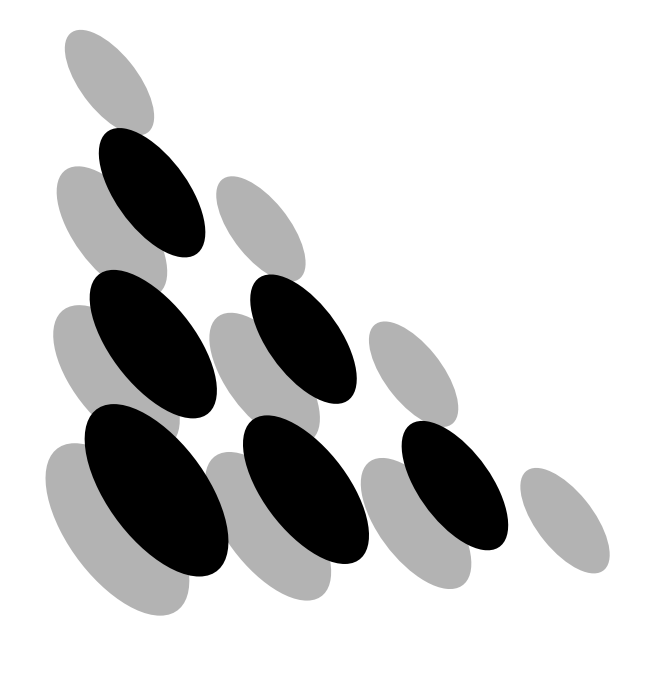

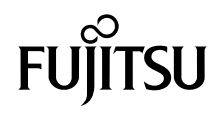

# はじめに

このたびは、弊社の ISDN カード(FMV-1661)をお買い上げいただき、まことにありがとう ございます。

本書は、ISDN カード(FMV-1661)のハードウェアの取扱説明書と添付されている FMV-1661 WAN ドライバ(以降、FMV-1661 WAN ドライバと略します)の使用手引書です。対象の OS は 以下の通りです。

#### Windows NTÆ RASWAN ドライバ

・MicrosoftÆ Windows NTÆ Workstation Operating System Version 3.51/4.0

・MicrosoftÆ Windows NTÆ Server Network Operating System Version 3.51/4.0

#### WindowsÆ 95/98/Me RASWAN ドライバ

- ・MicrosoftÆ WindowsÆ 95 operating system
- ・MicrosoftÆ WindowsÆ 98 operating system
- ・MicrosoftÆ WindowsÆ Me operating system

#### WindowsÆ 2000 RASWAN ドライバ

- ・MicrosoftÆ WindowsÆ 2000 Professional Operating System
- ・MicrosoftÆ WindowsÆ 2000 Server Operating System
- ・MicrosoftÆ WindowsÆ 2000 Advanced Server Operating System

ご使用になる前に本書をよくお読みになり、正しい取り扱いをされますようお願いいたし ます。

2000年10月

この装置は、情報処理装置等電波障害自主規制協議会(VCCI)の基準に基づく クラスB情報技術装置です。この装置は、家庭環境で使用することを目的と していますが、この装置がラジオやテレビジョン受信機に近接して使用され ると、受信障害を引き起こすことがあります。 取扱説明書に従って正しい取り扱いをしてください。

Microsoft、MS、MS-DOS、Windows、Windows NT は、米国 Microsoft Corporation の米国およ びその他の国における登録商標です。

Copyright© 1981-2000 Microsoft Corporation. All rights reserved. All Rights Reserved, Copyright © 富士通株式会社 1996-2000

# 梱包物を確認して下さい

お使いになる前に、次のものが梱包されていることをお確かめください。 万一足りないものがございましたら、おそれいりますが、ご購入元にご連絡ください。

> ●ISDNカード  $(1$ 枚) ●モジュラーケーブル  $(1<sup>†</sup>$ ●FMV-1661 WAN ドライバ (CD-ROM) (1枚) ●ユーザ登録カード ●開封契約書 ●修理サービス網一覧表 ●保証書 ●使用手引書(本書)

なお、本製品を使用するためには、別売りのソフトウェアが必要な場合があり ます。

# 本書の読みかた

### ■警告表示について

下の表示は製品を安全に正しくお使いいただき、あなたや他の人々に加えられるおそれ のある危害や損害を未然に防止するための目印となるものです。内容をよくご理解の上、 本文をお読みください。

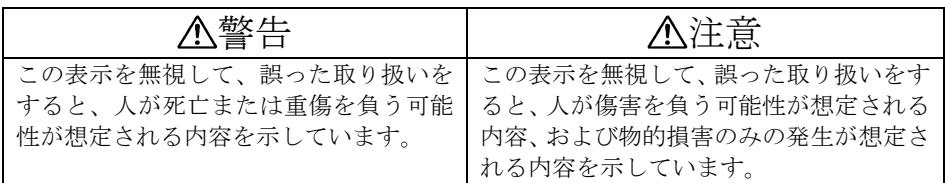

また、危害や損害の内容がどのような種類のものかを区別するために、上記の表示と同 時に次のような記号を使っています。

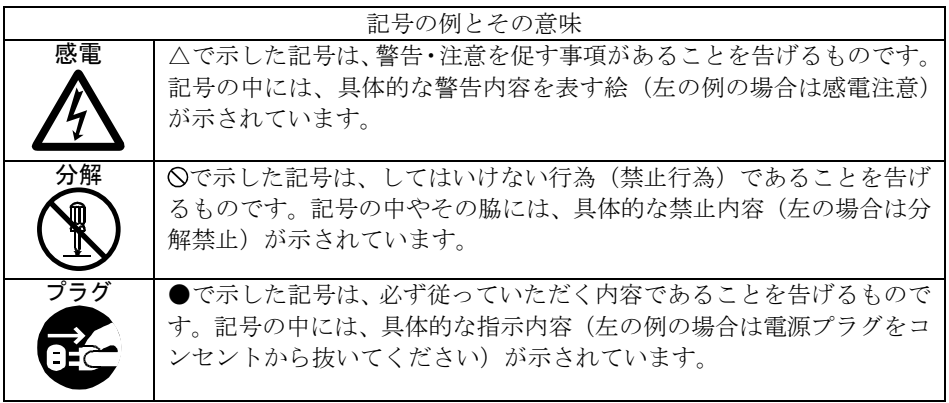

# 安全上のご注意

「必ず守って下さい」

あなたや製品の周辺に影響を与える可能性が有ります -

使用状況に応じて、該当する項目の内容をよくお読みになり、製品を正しくお使い下さい。

#### ●装置の取扱について

# 警告

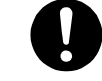

・ 梱包に使用しているビニール袋はお子様が口に入れたりかぶって遊 んだりしないよう、ご注意下さい。窒息の原因となります。

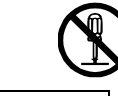

・ 本カードを勝手に改造しないでください。感電・火災の原因となりま す。

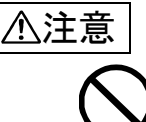

- ・ 装置は精密に作られていますので、高温・低温・多湿・直射日光など 極端な条件での使用・保管はさけてください。またカードを傷つけた り、強いショックを与えないでください。火災・故障の原因となることがあります。
- ・ ご使用にならない場合は、静電気防止のため付属のカード袋へ入れて 保管してください。

#### ●設置および機器接続時

# 警告

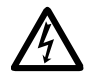

・ 本カードの取り付け取り外しを行う場合は、機器本体および接続され ている機器の電源スイッチを切り、電源プラグをコンセントから抜いたあとに行ってください。感電の原因となります。

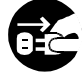

・ 近くで雷が起きた時は、本カードの外部接続ケーブルを抜いてくださ い。そのまま使用すると雷によっては機器を破壊し、火災の原因とな ります。また、安全のためパソコン本体のアースをとることをお勧めします。アースの取り方については、パソコン本体の取扱説明書の組立方法や セットアップの項を参照してください。 (「雷からの機器の保護」「雷による機器の故障や破損を防ぐために」 を参照してください)

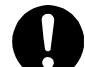

・ 取り外したカバー、キャップ、ネジ等は、小さなお子様が誤って飲むことがないよう、小さなお子様の手の届かないところにおいてください。万一、飲み込んだ場合は直ちに医師と相談してください。

注意

- ・ ケーブルを誤った接続状態で使用すると、機器本体および周辺機器が 故障する原因になることがあります。
- ・ 本カードの取り付け、取り外しを行う際は、指定された場所以外のネ ジは外さないで下さい。指定された場所以外のネジを外すと、けがをする恐れがあります、ま た、故障の原因になることがあります。
- ・ プリント板上の部品には、ディップスイッチ以外は手を触れないで下 さい。
	- けがをする恐れがあり、また、故障の原因になることがあります。
- 
- ・ 本カードに接続するケーブルは屋内用です。屋外にまたがる配線での 使用、保管は行わないでください。火災、故障の原因となることがあ ります。

### 雷からの機器の保護

自然現象のひとつである雷は、放電や落雷の発生時に巨大な電気的エネルギ<sup>ー</sup> (雷サージ)を発生します。雷サージには、放電や落雷の発生時に雷雲の電荷が 急激に変化し、付近の電源線や通信回線に電気的な変化が誘導される誘導雷サー ジと、建物や機器および電線などに直接落雷した時に発生する直撃雷サージがあ ります。

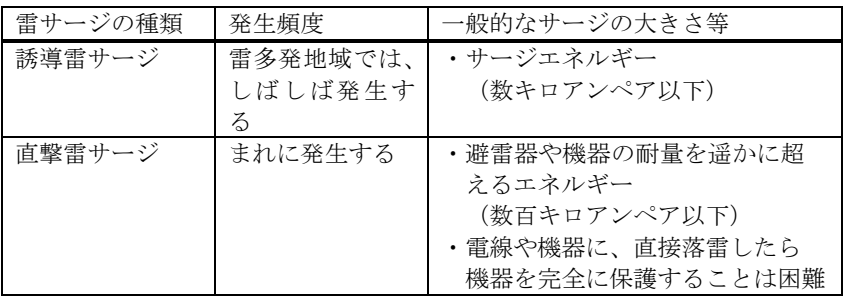

このような誘導雷サージや直撃雷サージは、電源線や通信回線などの電線を通じ て、パソコンなどのOA機器や家庭の電化製品に侵入すると、故障や破損を生じ ることがあります。

雷の発生で誘導されたサージから、パソコンなどのOA機器を保護するために、 お客様に次のようなことをお願いします。

### 雷による機器の故障や破損を防ぐために

- 1. 直接雷サージから機器を保護する。 機器に接続されている電線を外し、雷サージの侵入経路を絶つことによって、 保護できます。近くで雷が起きた時は、電源コードやモジュラーケーブルを抜いてください。 入れたままにしておきますと、機器を破壊し、お客様の財産に損害をおよぼ す可能性があります。
- 2. 誘導雷サージから機器を保護する。

お客様が、パソコンの近くにいないため、雷の発生時に未然に電線を抜くこ とができないことが考えられます。このような場合は、他社から発売されて いる ISDN 対応の避雷器の設置を推奨します。 なお、避雷器では、非常に大きな誘導雷サージや直撃雷サージの場合、機器 を保護できないことがありますので、ご了承ください。

# 本書を読むに当たって

### ■ ソフトウェア説明書について

『FMV-1661 WAN ドライバ』の以下のドライバには、「ソフトウェア説明書」が入 っています。

- ・Windows NT RASWAN ドライバ
- ・Windows 95/98/Me RASWAN ドライバ
- ・Windows 2000 RASWAN ドライバ

「ソフトウェア説明書」には、各ドライバをご使用いただく際の注意事項や留意 事項などを掲載しています。ご使用の前には必ずお読みください。

#### ■ マニュアルの表記規則

本書は、次の表記規則に従っています。

#### ・用語の表記

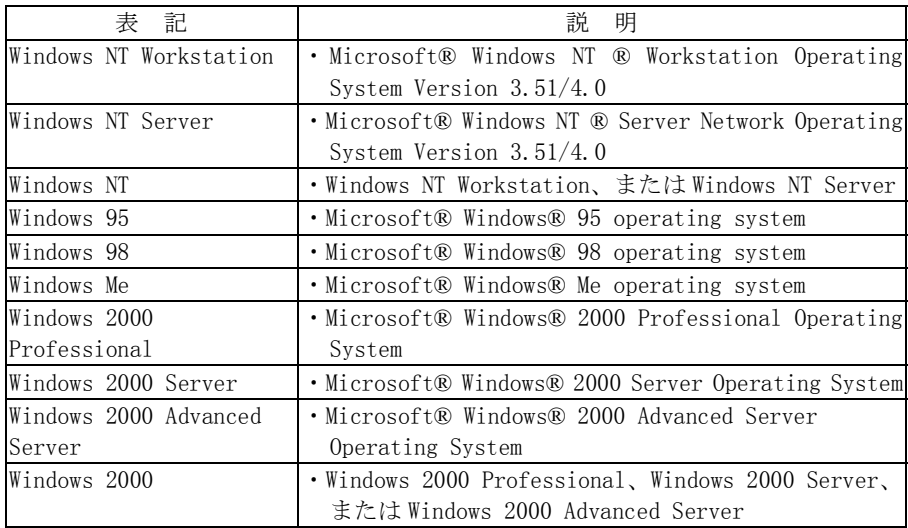

### ・その他の表記

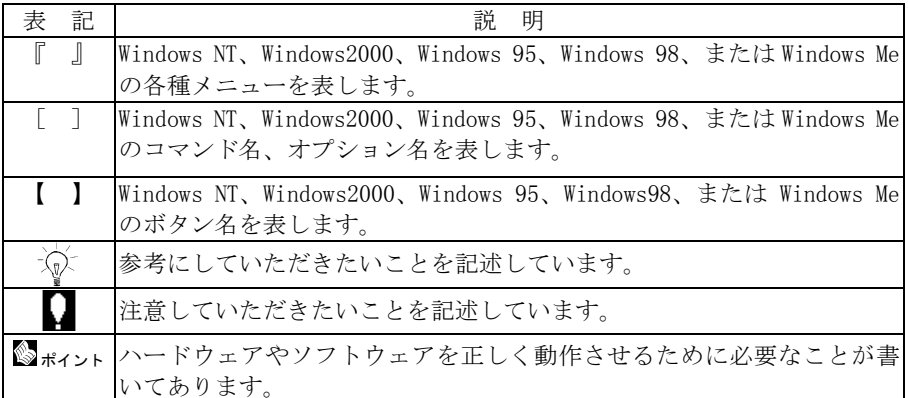

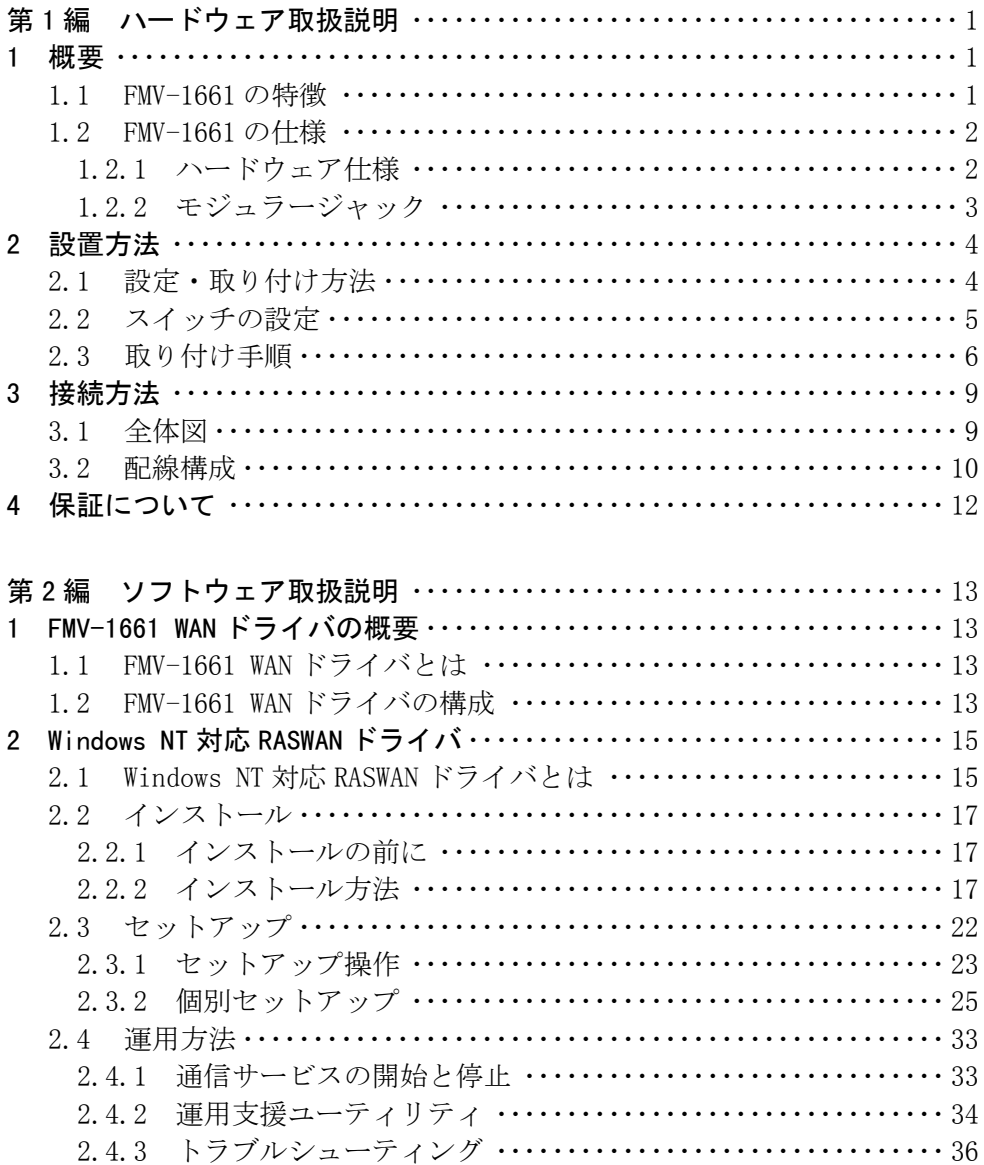

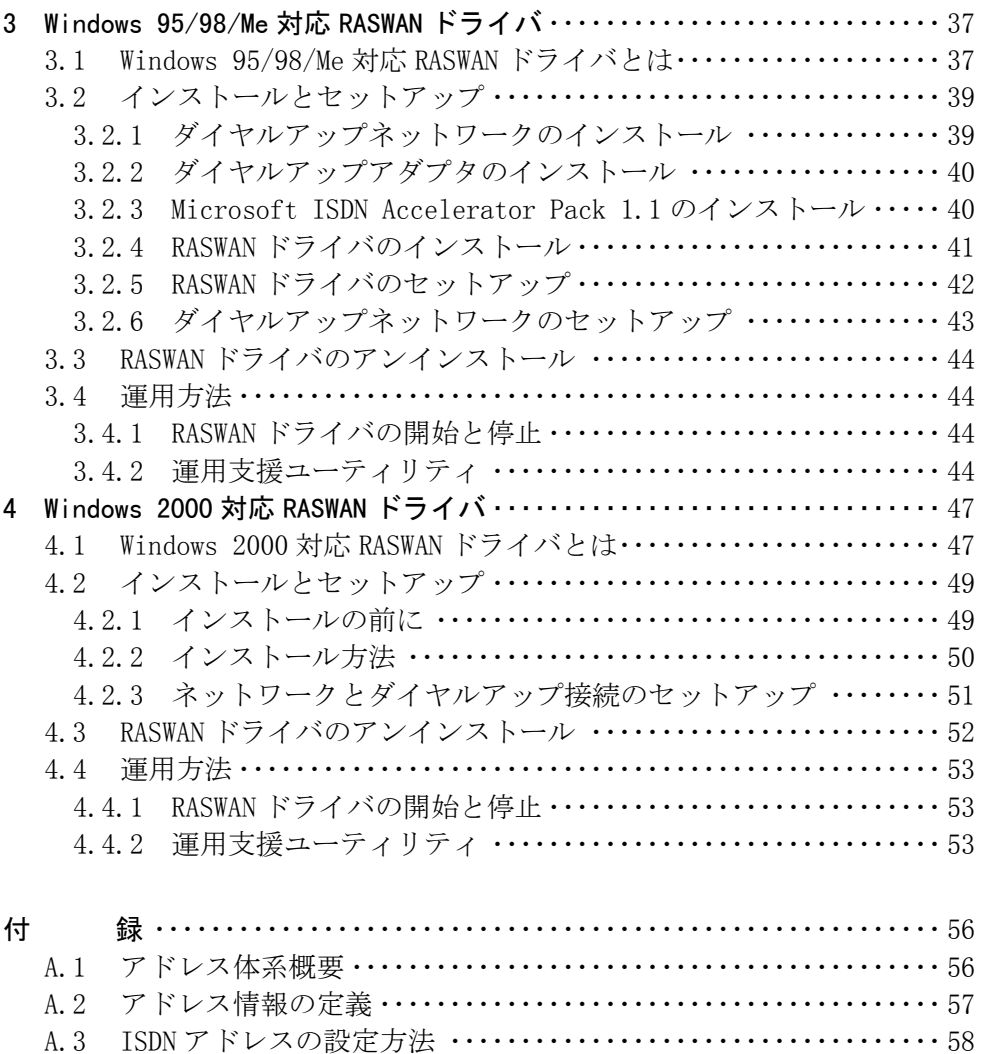

# 第1編 ハードウェア取扱説明

1 概要

本カードは、PCIバス搭載のパーソナルコンピュータ(以降、パソコン本体) を、ISDN網に接続するためのインタフェースカードです。 本カードは、専用の16ビットCPUを搭載し、パソコン本体から通信プログ ラムをロードして実行することにより、各種の通信プロトコルを効率よく処理することができます。

## 1.1 FMV-1661 の特徴

本カードは以下のような特徴をもっています。

- ・パソコン本体とのインタフェースにPCIバスを使用しています。
- ・通信制御に専用のCPUを搭載していますので、プロトコルソフトをカード 上に読み込むことにより、各種のプロトコルに対応することができます。
- ・フレームリレーサービスに対応していますので、高速通信が可能となります。(別売ソフトウェアが必要)

# 1.2 FMV-1661 の仕様

## 1.2.1 ハードウェア仕様

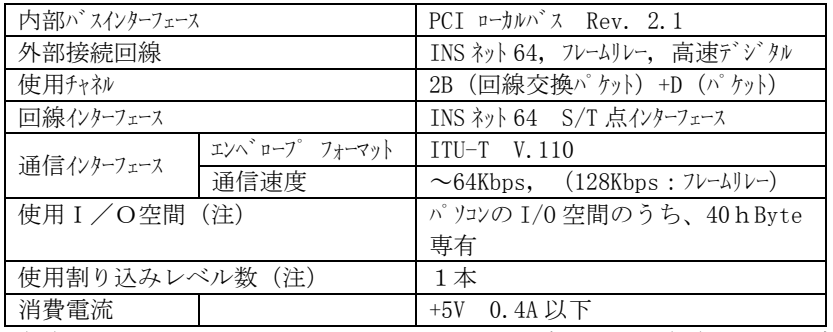

(注) パソコンのBIOSまたはオペレーティングシステム (OS) によって割 り当てられます。

# 1.2.2 モジュラージャック

本カードの <sup>8</sup> ピンモジュラジャックの信号線名とピン番号を以下に示します。

(板金側から見た図)

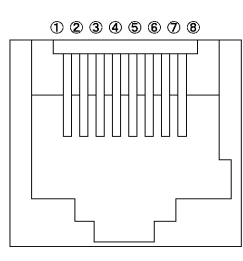

| No.                                 | <b>NAME</b> | 機能     | I/0 |
|-------------------------------------|-------------|--------|-----|
| ①                                   | N.C.        |        |     |
| $^{\circledR}$                      | N. C.       |        |     |
| $\circled{3}$                       | TA          | 送信データA |     |
| G)                                  | RA          | 受信データA |     |
| (5)                                 | <b>RB</b>   | 受信データB |     |
| 6                                   | TB          | 送信データB |     |
| 7)                                  | N. C.       |        |     |
| 8                                   | N.C.        |        |     |
| $\cdots$ a that the set of $\cdots$ |             |        |     |

N.C.:未接続

# 2 設置方法

# 2.1 設定・取り付け方法

本カードをパソコン本体に取り付ける前に、パソコン本体に添付の取扱説明書 と工具をご用意してください。

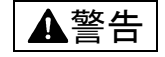

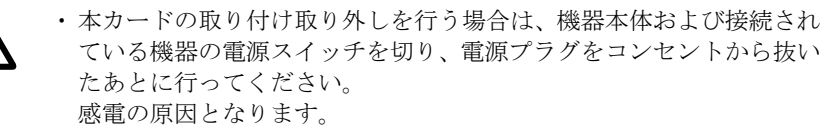

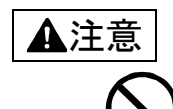

・ 本カードの取り付け、取り外しを行う際は、指定された場所以外のネ ジは外さないでください。指定された場所以外のネジを外すと、けがをする恐れがあります、ま た、故障の原因になることがあります。

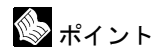

・ご使用になるパソコン本体および通信ソフトウェアの取扱説明書も合 わせてお読みください。

# 2.2 スイッチの設定

本カードを取り付けする前に、下図に示すカード上のスイッチ(JP1、JP 2、SW)を設定します。

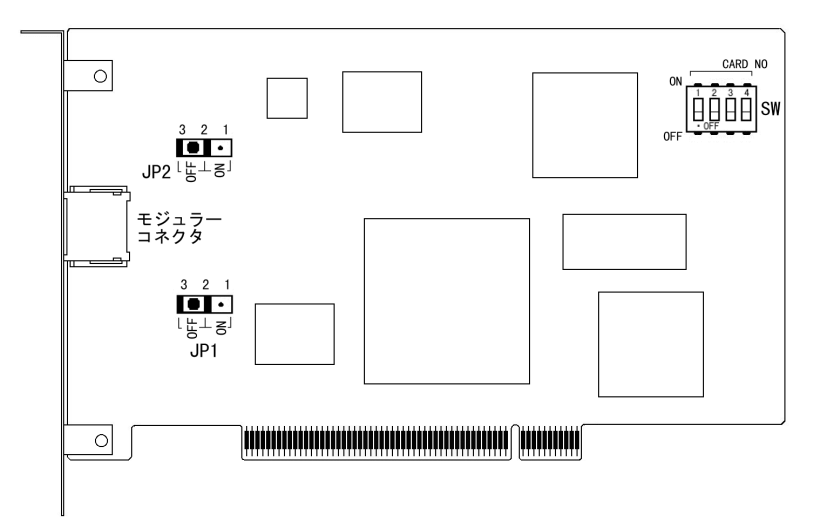

① JP1、JP2(終端抵抗の設定)

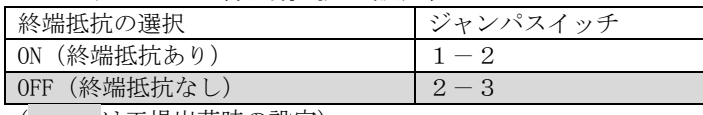

( は工場出荷時の設定)

### ポイント

・終端抵抗は「3.2 配線構成」に合わせて設定してください。

#### ② SW(カード番号の設定)

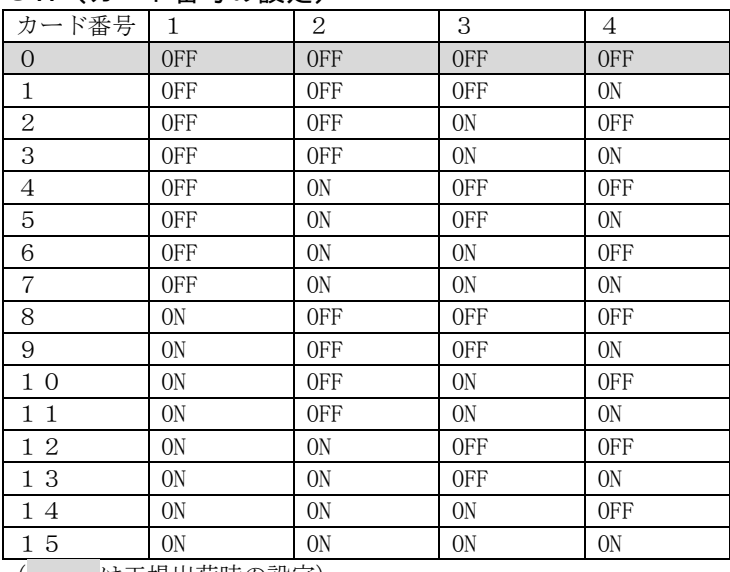

( は工場出荷時の設定)

ポイント

・1台のパソコン本体に本カードを複数枚取り付ける場合は、カード番 号が重複しないように設定してください。

## 2.3 取り付け手順

本カードをパソコン本体に取り付ける前にあらかじめOSをインストールしておくことをお勧めします。

#### ① カード番号の設定・確認

カード番号は1台のパソコン本体に本カードを複数枚取り付ける時、ソフトウ ェアにてカードの識別を行うために必要です。同じカード番号が無いように設 定・確認をしてください。

「2.2 スイッチの設定」を参照して装置のカード番号を決定してください。

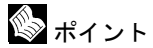

・カード番号とカードを取り付けるスロット位置を、あらかじめメモし ておくと、ケーブル接続・ソフトウェアのインストール時に、カード とケーブル・ソフトウェアの組合せミスを防げます。

#### ② パソコン本体への取り付け

パソコン本体の取扱説明書にある、内蔵オプションの取り付け方法を参照して、 本カードをPCIスロットに取り付けてください。

注意

・ プリント板上の部品には、ディップスイッチ以外は手を触れないでく ださい。

けがをする恐れがあり、また、故障の原因になることがあります。

#### ③ ケーブルの接続

添付ケーブルを接続します。

ケーブルは、コネクタの奥まで差し込み、ロックがかかることを確認してくだ さい。

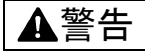

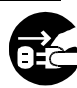

- ・ 近くで雷が起きた時は、本カードの外部接続ケーブルを抜いてくださ い。そのまま使用すると雷によっては機器を破壊し火災の原因となり ます。
	- ・ また、安全のためパソコン本体のアースをとることをお勧めします。アースの取り方については、パソコン本体の取扱説明書の組立方法や セットアップの項を参照してください。

注意

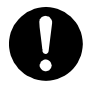

・ ケーブルの接続は誤った接続状態で使用すると、機器本体および周辺 機器が故障する原因になることがあります。

④ パソコンへのソフトウェアのインストール ご使用になるソフトウェアの取扱説明書にしたがって、ソフトウェアをインス トールします。

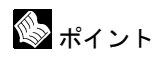

- ・本カードをパソコンに取り付け、OSをインストールした場合、カードが正常に設定されないことがあります。その場合は、OSに登録された本カードの情報を一度削除してから再度パソコンを起動します。 カードの情報の削除方法は、OSのマニュアルやOSのヘルプ機能で 確認してください。
- ・本カードをパソコン本体に取り付けることにより、他のオプションカ ード等のリソースが変更されるか、重複してしまいアプリケーショ<sup>ン</sup> ソフト等が正常に動作しなくなった場合は、本カードを一度取り外し てから、OSのハードウェア設定を行うユーティリティー等を使用して、ほかのカードのリソースを元の値に固定してから再び本カードを 取り付けてください。

# 3 接続方法

3.1 全体図

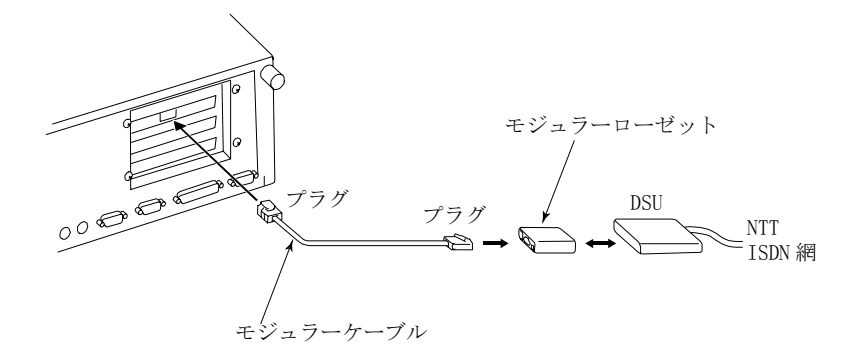

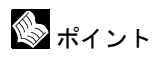

・コアの付いている(ケーブルに付いてるコブ状のもの)プラグ側を本 カードに接続してください。

# 3.2 配線構成

本カードの ISDN 網への配線構成には次の3種類があります。

#### ① ポイント・ポイント構成

※本カード、またはモジュラーローゼットいずれか一方に終端抵抗を付ける必要があります。

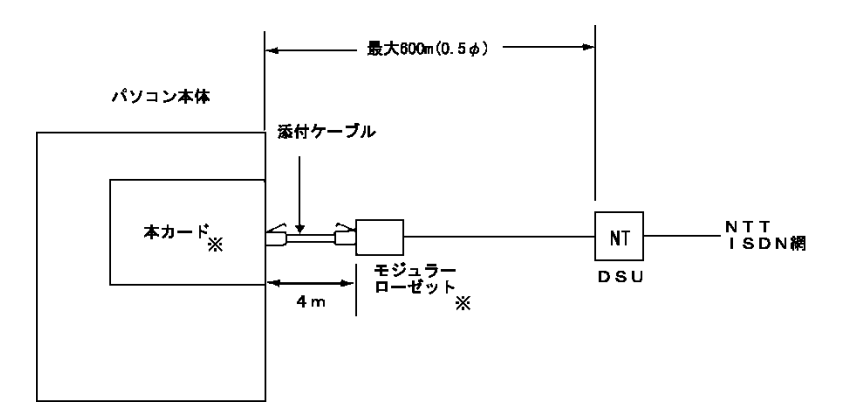

② ポイント・マルチポイント構成(短距離受動バス)

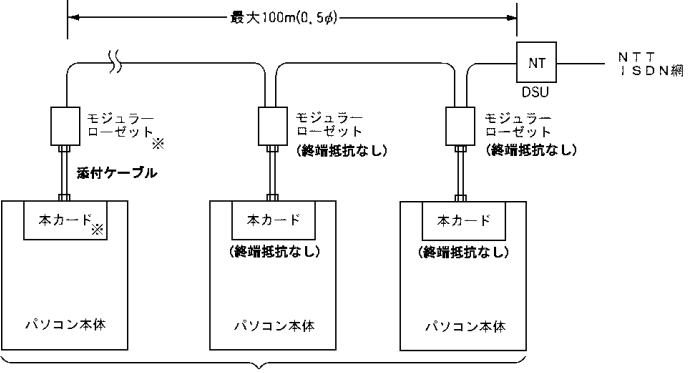

最大接続台数 8台

※DSU から最遠端の本カード、またはモジュラーローゼットいずれか一方に終 端抵抗を付ける必要があります。

③ ポイント・マルチポイント構成(延長受動バス)

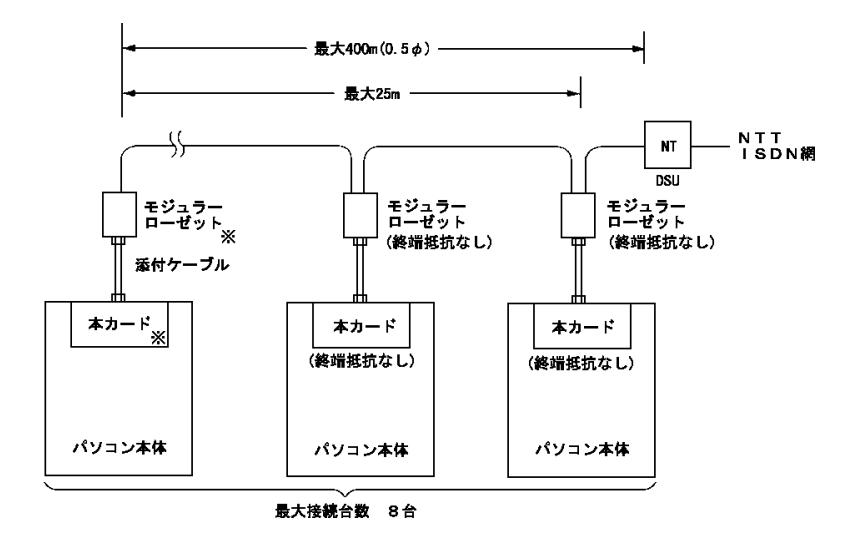

※DSU から最遠端の本カード、またはモジュラーローゼットいずれか一方に終 端抵抗を付ける必要があります。

# 4 保証について

●保証書は必ず必要事項を記入し、内容をよくお読みの後、大切に保管してください。

●保証期間内に正常な使用状態において万一故障した場合は、無料で修理いたします。

●保証期間内でも、保証書の提示がない場合や、天災あるいは無理な使用による故障の 場合などは有料となりますので、ご注意ください。(詳しくは保証書をご覧ください。)

●修理を依頼される時は、必ず保証書をご用意ください。

●本製品の保守部品の供給期間は、製造終了後6年間とさせていただきます。

# 第2編 ソフトウェア取扱説明

# 1 FMV-1661 WAN ドライバの概要

# 1.1 FMV-1661 WAN ドライバとは

本 WAN ドライバは、PCI バス版 ISDN カード(FMV-1661)を制御するソフトウェ アです。本製品は、当社製 ISDN カード(FMV-1661)専用です 通信回線は、NTT の INS ネット 64 をサポートしています。(以下 ISDN 回線と します)。

# 1.2 FMV-1661 WAN ドライバの構成

本製品は、次のドライバより構成しています。

#### ●Windows NT 対応 RASWAN ドライバ

Windows NT RAS(リモートアクセスサービス)で ISDN 回線を使用して RAS サーバやインターネットに接続することができます。

 RASWAN(ISDN)のパケット接続は、別売の「通信制御サービス V1.1/6.0」をご利用 ください。

「通信制御サービス V1.1/6.0」をインストールする場合、本製品をインストール する必要はありませんので、インストールしないでください。

また、後から「通信制御サービス V1.1/6.0」をインストールする場合は、本ドラ イバの機能を包含していますので、本ドライバをアンインストールしてから「通 信制御サービス V1.1/6.0」をインストールしてください。

#### ●Windows 98/98/Me 対応 RASWAN ドライバ

Windows 95 では、Microsoft ISDN Accelerator Pack と本ドライバを併用する ことにより、Windows 95 上のダイヤルアップ接続で ISDN 回線を使用して RAS サーバやインターネットに接続することができます。 Windows 98や Windows Me では、本ドライバを使用すれば、Windows 98 や Windows Me 上のダイヤルアップ接続で ISDN 回線を使用して RAS サーバやインターネッ トに接続することができます。

 Windows95 では、Microsoft ISDN Accelerator Pack 1.1(日本語版) 、またはダ イヤルアップネットワーク 1.3 アップグレードが必須です。Microsoft ISDN Accelerator Pack 1.1 やダイヤルアップネットワーク 1.3 アップグレードは、 Microsoft 社の Web ページから取得してください。

「通信制御サービス V4.1」をインストールする場合、本製品をインストールする 必要はありませんので、インストールしないでください。

また、後から「通信制御サービス V4.1」をインストールする場合は、本ドライバ の機能を包含していますので、本ドライバをアンインストールしてから「通信制 御サービス V4.1」をインストールしてください。

●Windows 2000 対応 RASWAN ドライバ

Windows 2000 ダイヤルアップ接続で ISDN 回線を使用して RAS サーバやインタ ーネットに接続することができます。

「通信制御サービス V6.0 L10」と本ドライバは共存することができます。共存さ せる場合には、「通信制御サービス V6.0 L10」の最新版の修正を適用し、本ドラ イバをインストールしてください。

また、「通信制御サービス V6.0 L10 のエンハンス製品」をインストールする場合、 本製品をインストールする必要はありませんので、インストールしないでくださ い。

また、後から「通信制御サービス V6.0 L10 のエンハンス製品」をインストールす る場合は、本ドライバの機能を包含していますので、本ドライバをアンインスト ールしてから「通信制御サービス V6.0 L10 のエンハンス製品」をインストールし てください。

### $\mathcal{P}$ Windows NT 対応 RASWAN ドライバ

本章の説明は、ドライブC にWindows NT Workstation、またはWindows NT Server がインストール済であると同時に、FMV-1661 WAN ドライバの Windows NT RASWAN ドライバをドライブCにインストールするということを前提に説明しています。

# 2.1 Windows NT 対応 RASWAN ドライバとは

Windows NT 対応 RASWAN ドライバ(以下、RASWAN ドライバと略します)は、 Windows NT Workstation やWindows NT Server 上で通信アプリケーションを動作させるための、ドライバです。

ここでは、RASWAN ドライバがサポートしている各サービスの概要を説明します。RASWAN ドライバがサポートしているサービスには、以下のものがあります。

### ■ダイヤルアップ(ISDN)接続

Windows NT RAS(リモートアクセスサービス)で ISDN 回線を使用するための サービスです。

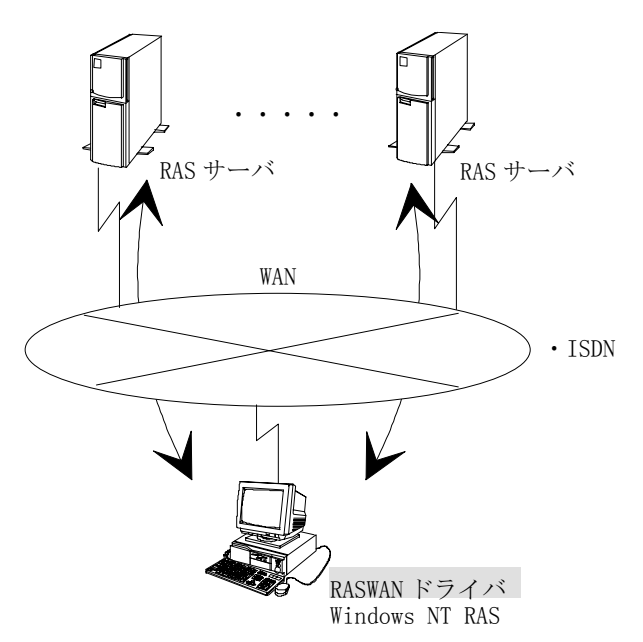

このサービスでは以下のことができます。

- ・複数枚の通信カードを実装した場合、同時に複数のコンピュータと通信がで きます。
- このサービスで使用できる回線種別、および手順種別は以下のとおりです。

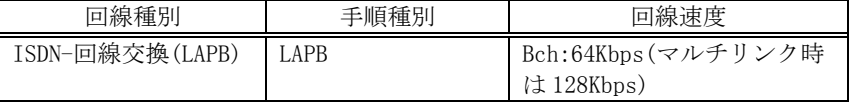

# 2.2 インストール

ここでは、RASWAN ドライバのインストール方法について説明します。インストールを行うと、以下の処理が行われます。

- ・インストールする RASWAN ドライバを構成するネットワークソフトウェアが ハードディスク上に複写されます。
- ・RASWAN ドライバで必要な各種情報がレジストリデータベースに書き込まれます。
- 

 レジストリデータベースとは、Windows NT Workstation、または Windows NT Server が動作するうえでの各種情報やハードウェア、ソフトウェアコンポーネ ントの管理、セキュリティ情報、リンケージ情報などの基本的な制御情報を格 納するためのデータベースです。

詳細は、Windows NT Workstation、または Windows NT Server に添付されてい るマニュアルを参照してください。

# 2.2.1 インストールの前に

インストールを行う前に、以下のことを確認してください。

- ・インストールをするドライブに十分な空きディスク容量(5Mバイト程度)が確保されているか。
- ・RASWAN ドライバを動作させるために必要となる、ネットワークソフトウェア(例えばTCP/IPプロトコル、NWLink IPX/SPX互換トランス ポートなど)を組み込み、動作可能な状態になっているか。

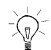

RASWAN ドライバのソフトウェアは、Windows NT Workstation、または Windows NT Server をインストールしているドライブのシステムディレクトリ配下にコピーされます。

# 2.2.2 インストール方法

ここでは、次のことについて説明します。

- ・新規にインストールする場合
- ・インストール済みソフトウェアを更新する場合
- ・インストール済みソフトウェアを削除する場合

RASWAN ドライバのインストールは、コントロールパネルの『ネットワークの設定』画面上で行います。

## (1) 新規にインストールする場合

新規に RASWAN ドライバをインストールする場合の操作方法について説明しま す。

#### ・Windows NT Version 3.51 の場合

①Windows NT Workstation、または Windows NT Server を立ち上げ、管理者権 限(Administrator)でログオンします。

- ②メイングループ内の[コントロールパネル]アイコンをダブルクリックします。
- ③コントロールパネルグループ内の[ネットワーク]アイコンをダブルクリックします。
	- 『ネットワークの設定』画面が表示されます。
- ④『ネットワークの設定』画面上で、【ソフトウェアの追加(S)...】をクリックします。
- 『ネットワークソフトウェアの追加』画面が表示されます。
- ⑤『ネットワークソフトウェアの追加』画面上のリストボックス内の一覧から、[<その他> 各メーカーのディスクが必要]を選択し、【続行】をクリック します。
- ⑥RASWAN ドライバの提供媒体を CD-ROM ドライブにセットし、以下の指定を行 い、【OK】をクリックします。

#### X:¥WinNT (X は CD-ROM ドライブのドライブ名)

以下に示す、RASWAN ドライバがサポートしている通信サービス名一覧がリス トボックスに表示されます。

RASWAN ドライバ-ダイヤルアップ(ISDN)接続

- ⑦サービス名の一覧から1つのサービス名を選択して、【OK】をクリックし ます。
- ⑧『ネットワークの設定』画面上で、【アダプタカードの追加(P)...】をクリックします。

『ネットワークアダプタの追加』画面が表示されます。

⑨『ネットワークアダプタの追加』画面上のドロップダウン形式の一覧から、[FUJITSU WAN アダプタ(FM60-16XX/FMS-162,6/FMV-161,2,6,7,61,71 / FMB-J161,2)]を選択し、【続行】をクリックします。

『WAN アダプタカードのセットアップ』画面が表示されます。

⑩適切な情報を入力し、【OK】をクリックします。

複数枚の WAN アダプタカードを使用する場合、操作⑧~⑩を繰り返します。 WAN アダプタカードが組み込まれ、 RASWAN ドライバのインストールが終了します。

引き続き、セットアップを行います。

詳細は、「2.3 セットアップ」を参照してください。

#### ・Windows NT Version 4.0 の場合

- ①Windows NT Workstation、または Windows NT Server を立ち上げ、管理者権 限(Administrator)でログオンします。
- ②マイコンピュータ内の[コントロールパネル]アイコンをダブルクリックします。
- ③コントロールパネルグループ内の[ネットワーク]アイコンをダブルクリックします。

『ネットワーク』画面が表示されます。

- ④『ネットワーク』画面上で、[サービス]をクリックします。
- ⑤『ネットワーク』の『サービス』画面上で、【追加(A)】をクリックします。『ネットワークサービスの選択』が表示されます。
- ⑥『ネットワークサービスの選択』画面上で、【ディスク使用(H)...】をクリックします。『フロッピーディスクの挿入』画面が表示されます。
- ⑦RASWAN ドライバの提供媒体を CD-ROM ドライブにセットし、以下の指定を行 い、【OK】をクリックします。

X:•WinNT (X は CD-ROM ドライブのドライブ名)

以下に示す、RASWAN ドライバがサポートしている通信サービス名一覧がリス トボックスに表示されます。

RASWAN ドライバ-ダイヤルアップ(ISDN)接続

- ⑧サービス名の一覧から1つのサービス名を選択して、【OK】をクリックし ます。
- ⑨『ネットワーク』画面上で、[アダプタ]をクリックします。
- ⑩『ネットワーク』の『アダプタ』画面上で、【追加(A)】をクリックします。『ネットワークアダプタの選択』画面が表示されます。
- ⑪『ネットワークアダプタの選択』画面上のリストボックスの一覧から、[ FUJITSU WAN アダプタ(FM60-16XX/FMS-162,6/FMV-161,2,6,7,61,71/FMB-J161,2)]を選択し、【OK】をクリックします。

『FUJITSU WAN アダプタカード構成』画面が表示されます。

⑫適切な情報を入力し、【OK】をクリックします。

複数枚の WAN アダプタカードを使用する場合、操作⑨~⑫を繰り返します。 引き続き、セットアップを行います。 詳細は、「2.3 セットアップ」を参照してください。

### (2) インストール済みソフトウェアを更新する場合

ご使用の通信サービスのネットワークソフトウェア、またはアダプタカードを更新する場合の操作方法について説明します。

 更新は、インストールした通信サービス単位ではなく、組み込まれているネットワークソフトウェア、組み込まれているアダプタカードの単位で行われます。

#### ・Windows NT Version 3.51 の場合

①Windows NT Workstation、または Windows NT Server を立ち上げ、管理者権 限(Administrator)でログオンします。

- ②メイングループ内の[コントロールパネル]アイコンをダブルクリックします。
- ③コントロールパネルグループ内の[ネットワーク]アイコンをダブルクリックします。
	- 『ネットワークの設定』画面が表示されます。
- ④『ネットワークの設定』画面上で、更新するネットワークソフトウェア、ま たはアダプタカードを選択し、【更新(U)】をクリックします。続いて、手 順⑤に進んでください。
- ・Windows NT Version 4.0 の場合
	- ①Windows NT Workstation、または Windows NT Server を立ち上げ、管理者権 限(Administrator)でログオンします。
	- ②マイコンピュータ内の[コントロールパネル]アイコンをダブルクリックします。
	- ③コントロールパネルグループ内の[ネットワーク]アイコンをダブルクリックします。
	- ④『ネットワーク』の『プロトコル』画面上、または『ネットワーク』の『アダプタ』画面上で、更新するネットワークソフトウェア、またはアダプタカ ードを選択し、【更新(U)】をクリックします。続いて、手順⑤に進んでく ださい。
- ・Windows NT Version 3.51、Windows NT Version 4.0 共通
- RASWAN ドライバは、選択された通信サービスごとに、以下の表に示すネットワ ークソフトウェアとアダプタカードを組み込んでいます。

"組み込みネットワークソフトウェア"、"組み込みアダプタカード"の各名 称は、前に付加される"FUJITSU"を省略しています。

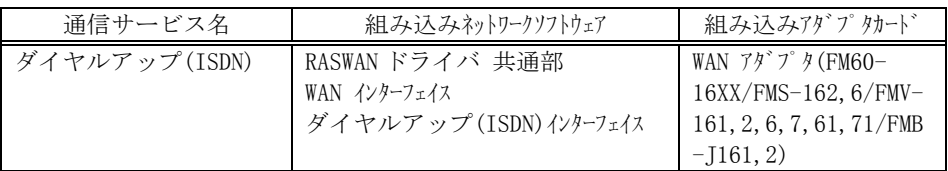

⑤RASWAN ドライバの提供媒体を CD-ROM ドライブにセットし、以下の指定を行 い、【続行】をクリックします。

#### X:•WinNT (X は CD-ROM ドライブのドライブ名)

複数のネットワークソフトウェア、またはアダプタカードを更新する場合、操 作42~5を繰り返し行います。

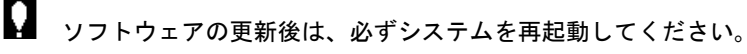

### (3) インストール済みソフトウェアを削除する場合

ご使用の通信サービスのネットワークソフトウェア、またはアダプタカードを削除する場合の操作方法について説明します。

- 
- ・削除はインストールした通信サービス単位ではなく、組み込まれているネットワークソフトウェア、組み込まれているアダプタカードの単位で行われます。
	- ・ネットワークソフトウェアの削除は、選択したネットワークソフトウェアを含むすべての通信サービスのネットワークソフトウェアも同時に削除されます。
	- この際、セットアップで設定したすべての情報も同時に削除されます。
	- ・必ずシステムを起動し直したあとに、インストールしてください。インストール済みのソフトウェアを削除後、システムを再起動せずに同じ通信サービスをインストールできません。

#### ・Windows NT Version 3.51 の場合

①Windows NT Workstation、または Windows NT Server を立ち上げ、管理者権 限(Administrator)でログオンします。

- ②メイングループ内の[コントロールパネル]アイコンをダブルクリックします。
- ③コントロールパネルグループ内の[ネットワーク]アイコンをダブルクリックします。
	- 『ネットワークの設定』画面が表示されます。
- ④『ネットワークの設定』画面上で、削除するネットワークソフトウェア、またはアダプタカードを選択し、【削除(R)】をクリックします。

#### ・Windows NT Version 4.0 の場合

- ①Windows NT Workstation、または Windows NT Server を立ち上げ、管理者権 限(Administrator)でログオンします。
- ②マイコンピュータ内の[コントロールパネル]アイコンをダブルクリックします。
- ③コントロールパネルグループ内の[ネットワーク]アイコンをダブルクリックします。
- ④『ネットワーク』の『プロトコル』画面上、または『ネットワーク』の『アダプタ』画面上で、削除するネットワークソフトウェア、またはアダプタカードを選択し、【削除(R)】をクリックします。

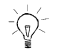

 組み込まれているネットワークソフトウェアから選択した場合、そのネットワークソフトウェアを含むすべての通信サービスが削除されます。

# 2.3 セットアップ

ご使用になる通信サービスのインストール終了後、引き続きその通信サービス が動作するうえで必要な情報を定義します。

セットアップは、インストールと同様に、コントロールパネルの『ネットワークの設定』画面上で行います。

ここでは、各通信サービスで必要なセットアップ項目とその内容について説明します。

RASWAN ドライバは、3 種類の異なる個別セットアップで構成されています。 インストールされた通信サービスごとに、いくつかの個別セットアップを使用 して情報を設定します。

 通信サービスを起動する前に、通信サービスで必要なすべての個別セットアップの設定を終えておく必要があります。設定もれの情報がある場合、その通信サービスは正常に起動できません。

 複数の接続形態をサポートできる通信サービスの場合、接続形態の選択、およ び個々の詳細情報を設定する必要があります。

各通信サービスに組み込まれているネットワークソフトウェア(アダプタカード)名、個別セットアップ名は以下のとおりです。

"ソフトウェア(アダプタカード)名"の各名称は、前に付加される"FUJITSU" を省略しています。

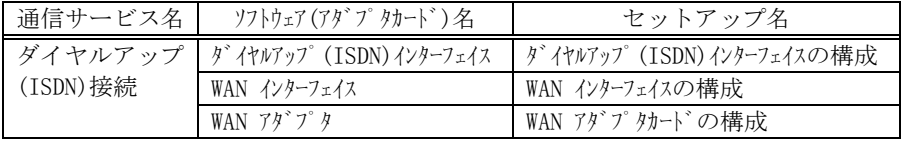

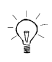

# 2.3.1 セットアップ操作

ここでは、セットアップ方法について説明します。

 通信サービスを起動する前に、通信サービスで必要なすべての個別セットアッ プの設定を終えておく必要があります。設定もれの情報がある場合、その通信サービスは正常に起動できません。

#### ・Windows NT Version 3.51 の場合

①Windows NT Workstation、または Windows NT Server を立ち上げ、管理者権 限(Administrator)でログオンします。

- ②メイングループ内の[コントロールパネル]アイコンをダブルクリックします。
- ③コントロールパネルグループ内の[ネットワーク]アイコンをダブルクリックします。
- 『ネットワークの設定』画面が表示されます。
- ④『ネットワークの設定』画面上で、『組み込まれているネットワークソフトウェア』、または『組み込まれているアダプタカード』のリストボックス内で、起動する個別セットアップに対応するネットワークソフトウェア、また はアダプタカードを選択し、【構成(C)...】をクリックします。選択された個別セットアップの画面が表示されます。

個別セットアップについては「2.3.2 個別セットアップ」を参照してください。

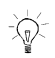

- ◇<br>- ◇ 初めてセットアップ情報を設定する場合、各通信サービスで使用する、個別セ ットアップと対応しているネットワークソフトウェア(アダプタカード)の、 下位にある制御部から順に設定します。これは、上位の制御部のセットアップ が、下位の制御部の情報を参照している場合があるためです。

⑤必要な情報を入力します。

⑥必要な情報を入力後、個別セットアップのメイン画面で【OK】をクリック します。設定された情報がレジストリデータベースに保存され、『ネットワ ークの設定』画面に戻ります。

複数の個別セットアップで構成されている場合、操作④~⑥を繰り返し行い、 すべての個別セットアップに情報を登録します。

⑦すべての個別セットアップで必要な情報を設定後、『ネットワークの設定』 画面上で、【OK】をクリックします。設定情報に変更があった場合、コンピュータを再起動するか否かの確認画面 が表示されます。

【はい】をクリックして、コンピュータを再起動します。通常、コンピュータを再起動後、設定された情報が有 効となります。

#### ・Windows NT Version 4.0 の場合

- ①Windows NT Workstation、または Windows NT Server を立ち上げ、管理者権 限(Administrator)でログオンします。
- ②マイコンピュータ内の[コントロールパネル]アイコンをダブルクリックします。
- ③コントロールパネルグループ内の[ネットワーク]アイコンをダブルクリックします。

『ネットワーク』画面が表示されます。

④『ネットワーク』の『プロトコル』画面上で、または『ネットワーク』の『アダプタ』画面上で、起動する個別セットアップに対応するネットワークソフ トウェア、またはアダプタカードを選択し、【プロパティ(P)】をクリックします。

選択された個別セットアップの画面が表示されます。

個別セットアップについては「2.3.2 個別セットアップ」を参照してください。

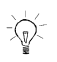

 初めてセットアップ情報を設定する場合、各通信サービスで使用する、個別セ ットアップと対応しているネットワークソフトウェア (アダプタカード)の、 下位にある制御部から順に設定します。これは、上位の制御部のセットアップ が、下位の制御部の情報を参照している場合があるためです。

⑤必要な情報を入力します。

⑥必要な情報を入力後、個別セットアップのメイン画面で【OK】をクリック します。設定された情報がレジストリデータベースに保存され、『ネットワ ーク』の『プロトコル』画面に戻ります。

複数の個別セットアップで構成されている場合、操作④~⑥を繰り返し行い、 すべての個別セットアップに情報を登録します。

⑦すべての個別セットアップで必要な情報を設定後、『ネットワーク』画面で、 【閉じる】をクリックします。

設定情報に変更があった場合、コンピュータを再起動するか否かの確認画面 が表示されます。

【はい】をクリックして、コンピュータを再起動します。

通常、コンピュータを再起動後、設定された情報が有 効となります。

# 2.3.2 個別セットアップ

個別セットアップの操作方法、および設定内容について説明します。 個別セットアップには以下のものがあります。

- ・RASWAN ドライバ共通部の構成
- ・ダイヤルアップ(ISDN)インターフェイスの構成
- ・WAN インターフェイスの構成
- ・WAN アダプタの構成

#### 個別セットアップは、以下の順番で行います。依存関係があるため、順番を誤 るとポップアップメッセージを表示することがあります。 ①WAN アダプタの構成(インストール時に設定しています) ②WAN インターフェイスの構成 ③ダイヤルアップ(ISDN)インターフェイスの構成 ④RASWAN ドライバ共通部の構成

### (1) RASWAN ドライバ共通部の構成

ここでは、RASWAN ドライバに含まれる制御プロセス やプロトコルドライバが動作するうえで必要とする 共通な情報を定義します。

#### ・共有メモリサイズ

仮想 メ<sup>モ</sup>リのうち、 RASWAN ドライバが共有メ モリとして割り当てる大きさを、仮想 メモリサイズの半分 <sup>の</sup>範囲内で 指定(Mバイト単位)します。 デフォルト値 は2Mバイトです。

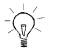

- ・共有メ モリ:2つ以上のプロセスから読み取りや書き込みが可能なメ モリで、仮想 メ<sup>モ</sup>リの範囲内で 割り当てられます。
- ・仮想メモリ:ページメモリとして使用される部分であり、ページファイルと してディスクにスワップされます。

#### 仮想メモリサイズの調べ方

- ・Windows NT Version 3.51 の場合
	- ①メイングループ内の[コントロールパネル]アイコンをダブルクリックします。
	- ②コントロールパネルグループ内の[システム]アイコンをダブルクリックし ます。
		- 『システム』画面が表示されます。
- ③『システム』画面上で、【仮想メモリ(M)】ボタンをクリックします。 『仮想メモリ』画面上で、『すべてのドライブの総ページファイルサイズ』 グループのうち、『現在の割り当て』で示されているサイズが、現在の仮想 メモリサイズです。
- ・Windows NT Version 4.0 の場合
	- ①マイコンピュータ内の[コントロールパネル]アイコンをダブルクリックします。
	- ②コントロールパネルグループ内の[システム]アイコンをダブルクリックします。

『システムのプロパティ』画面が表示されます。

③『システムのプロパティ』画面の[パフォー<sup>マ</sup>ンス]をクリックします。『システムのプロパティ』の『パフォー<sup>マ</sup>ンス』画面上の『仮想メモリ』グ ループで、『すべてのテ<sup>゙</sup>ィスクホ<sup>゙</sup>リュームに対する総ページングファイル サイズ』で示され ているサイズが、現在の仮想メモリサイズです。

### (2) ダイヤルアップ(ISDN)インターフェイスの構成

Windows NT RAS(リモートアクセス サービス)で ISDN/回線交換(LAPB)を使 用して相手コンピュータと通信する際に必要な各種制御情報を定義します。

情報を定義する前に、『WAN インターフェイスの構成』の情報定義を行う必要 があります。

←<br>← 『WAN インターフェイスの構成』では回線種別を、ISDN/回線交換(LAPB)とし てセットアップを行いますが、ノード名、自/相手ネットワークアドレス、および自/相手サブアドレスの設定は必要ありません。

『ダイヤルアップ(ISDN)インターフェイスの構成』の詳細設定プロパティ画面が表示されると、『WAN インターフェイスの構成』で定義した、[WAN アダプ タカード名:接続手順]の組と使用するポート数が表示されます。

①情報を定義するアダプタを選択します。

②使用するポート数(B チャネルの数)およびサブアドレスを設定します。FMV-1661 で使用可能なポートの数は 2 です。

#### [サブアドレス]

サブアドレスの設定プロパティでは、B チャネル 1、および B チャネル 2(使 用するポート数を 2 にした場合設定可能)の自側サブアドレスを 19 文字以内 で設定します。サブアドレスを使用しない場合は、何も設定しません。自側のポイントーマルチポイント配線構成で接続されている場合、サブアドレス を指定することによりパソコンを特定できます。サブアドレスは、AFI が 50 (16 進数)の IA5 コード形式符号化しています。

- ③RAS のセットアップを行います。
	- RAS のセットアップの詳細については、RAS <sup>の</sup>マニュアルまたはオンラインヘルプを参照してください。
- ④【追加(A)】をクリックします。Windows NT Version 3.51 の場合は、『ポートの追加』ダイアログボックスが表示され、未登録のポートの一覧が表示され、未登録のポート名として 「F3abDupiISDNn」(n は 1 から始まる通番)が表示されます。使用するポート を選択し【OK】をクリックします。Windows NT Version 4.0 の場合は、『RAS デバイスの追加』ダイアログボックスが表示され、『RAS 対応デバイス』コンボボックスに未登録のポート名 として「ISDNn-F3abDupi」(n は 1 から始まる通番)が表示されます。使用す るポートを選択し【OK】をクリックします。
- ・『WAN インターフェイスの構成』のフレーム種別で必ず『RAW モード』を指定 します。
	- ・使用するポート数を 2 とする場合、『WAN インターフェイスの構成』で B チ ャネル 2 の設定も行う必要があります。
	- ・RASWAN インタフェースをインストールする前に、RAS がインストールされている必要があります。

### (3) WAN インターフェイスの構成

ISDN などの広域網を経由して相手コンピュータと通信する際に必要となる各 種制御情報を定義します。

情報を定義する前に、『WAN アダプタの構成』で WAN アダプタカードの情報定 義を終えておく必要があります。

WAN アダプタカードを複数枚実装する場合、そのすべてのアダプタカードにつ いて情報定義を終えておく必要があります。

『WAN インターフェイスの構成』画面が表示されると、『WAN アダプタの構成』 で定義した WAN アダプタカードごとに、[WAN アダプタカード:接続手順:セ ットアップ状態]の組が表示されます。

WAN アダプタカードを登録したにもかかわらず、リストボックス上に何も表示 されていない場合、次の操作を行い、レジストリデータベースを更新してくだ さい。

- ・Windows NT Version 3.51 の場合は、『ネットワークの設定』画面上で、【バインド】をクリックします。
- ・Windows NT Version4.0 の場合は、『ネットワーク』画面上で、[バインド] をクリックします。
- ①情報を定義する「アダプタ名」を選択し、【追加(A)】をクリックします。 『接続手順の設定』画面が表示されます。

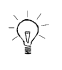

 「アダプタ名」をダブルクリックするか、または【詳細(D)】をクリックして も行えます。

②WAN アダプタカードで使用する接続手順を選択し、【次へ】をクリックしま す。選択した接続手順に対応して、次のいずれかの画面が表示されます。

- ・WAN インターフェイス(専用線/電話網(NRM))の構成
- ・WAN インターフェイス(パケット交換網)の構成
- ・WAN インターフェイス(ISDN/パケット交換)の構成
- ・WAN インターフェイス(ISDN/回線交換(NRM))の構成
- ・WAN インターフェイス(ISDN/回線交換(パケット))の構成
- ・WAN インターフェイス(ISDN/回線交換(LAPB))の構成
- ・WAN インターフェイス(フレームリレー)の構成
- ・WAN インターフェイス(専用線(LAPB))の構成
- ・WAN インターフェイス(TCSI 接続)の構成
- ・WAN インターフェイス(ISDN Dch(パケット)+ISDN 回線交換(NRM)の構成
- ・WAN インターフェイス(ISDN Dch(パケット)+ISDN 回線交換(LAPB)の構成

ここでは、以下の接続手順だけが使用できます。

・WAN インターフェイス(ISDN/回線交換(LAPB))の構成

③各接続手順ごとの情報を設定します。

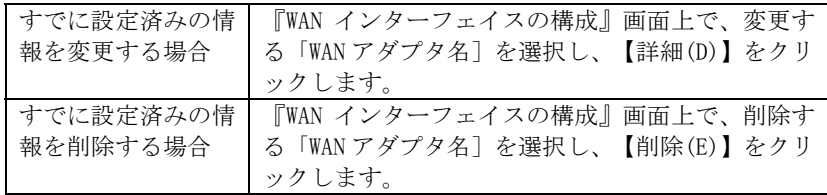

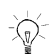

 すでに設定済みの情報を変更する場合、「WAN アダプタ名」をダブルクリック しても行えます。

設定済みの情報を削除する場合、設定されているすべての情報が削除されます。あらかじめ確認をして、操作を行ってください。

④必要な情報の定義を終了後、【OK】をクリックします。

### ■ WAN インターフェイス(ISDN/回線交換(LAPB))の構成

通信相手と ISDN/回線交換接続で LAPB 手順を使用して通信する際に必要な情 報を定義します。

以下の情報定義画面で情報を定義します。

- ・通信インターフェイスの定義
- ・自ノードの定義
- ・相手ノードの定義
- ・DTE情報の定義

#### ・通信インターフェイスの定義

#### 自ネット番号

自側のネット番号(INS ネット番号)を 32 文字以内で設定します。自ネット番号 には、網への加入契約時に網の管理元から割り振られたネット番号(契約者回 線番号) を設定します。

#### チャネル種別

通信に使用するチャネル(Bch1、Bch2)を選択します。Bch を 1 チャネルのみ使 用するときは、Bch1 を選択します。

#### ・自ノードの定義

#### ノード名

WAN インターフェイス利用者が自側の定義情報を識別するための名前を、半角 12 文字以内で設定します。入力された英小文字は、英大文字として扱われます。自ノード名を新規に追加するときは、【追加(A)】をクリックします。 設定済の自ノード名を変更するときは、【更新(U)】をクリックします。 設定済の自ノード名を削除するときは、【削除(D)】をクリックします。

#### サブアドレス

自側のサブアドレスを 19 文字以内で設定します。サブアドレスを使用しない 場合、何も設定しません。自側のパソコンがマルチポイントで接続されている 場合、サブアドレスを設定することにより、パソコンを特定できます。サブアドレスは、AFI=50(16)の IA5 キャラクタコードで符号化しています。 ((16)は 16 進数を示します)

#### ・相手ノードの定義

#### ノード名

WAN インターフェイス利用者が相手側の定義情報を識別するための名前を、半 角 12 文字以内で設定します。入力された英小文字は、英大文字として扱われます。

自ノード名を新規に追加するときは、【追加(A)】をクリックします。 設定済の自ノード名を変更するときは、【更新(U)】をクリックします。 設定済の自ノード名を削除するときは、【削除(D)】をクリックします。

#### ネット番号

通信相手のネット番号(契約者回線番号)を 32 文字以内で設定します。

#### サブアドレス

通信相手のサブアドレスを19文字以内で設定します。 サブアドレスを使用しない場合、何も設定しません。通信相手がマルチポイントで接続されている場合、ここで指定したサブアドレ スによって通信相手が特定されます。

サブアドレスは、AFI=50(16)の IA5 キャラクタコードで符号化しています。 ((16)は 16 進数を示します)

#### ・DTE情報の定義

#### 通信方式

通信方式を「全二重」で設定します。

#### 回線速度

使用する回線の通信速度を選択します。

#### アドレス決定方式

通信相手とデータリンクレベルでのアドレスの決定方式を選択します。 自動を選択した場合、ITU-T(CCITT) T.70 に従ったアドレス解決が行われます。 固定を選択した場合、自側/相手側アドレスの指定が必要になります。 通常、「固定」を選択してください。

#### 自側アドレス

データリンクレベルの自側(DTE)のアドレスを設定します。通常、「3」を指定してください。

#### 相手側アドレス

データリンクレベルの相手側(DCE)のアドレスを設定します。 通常「1」を指定してください。

#### NRZI

制御方式を「NRZ」で設定します。

#### フレーム再送回数

LAPB プロトコルでのフレーム再送回数を 0~99 回の範囲で設定します。 0 を設定した場合、フレームの再送は行われません。

#### 最大アウトスタンディングIフレーム数

LAPBプロトコルで同時に送信されるIフレーム数を1~7の範囲で設定します。

#### 受信確認用タイマ

LAPB プロトコルで受信確認に使用するタイマ値を 1~999 秒の範囲で設定します。

#### フレーム種別

LAPB プロトコルで使用するフレーム種別を選択します。「RAW <sup>モ</sup>ード」で設定します。

### (4) WAN アダプタの構成

ISDNなどの広域網を経由して相手コンピュータと通信する際に必要となるWAN アダプタカードの各種制御情報を定義します。 RASWAN ドライバの WAN 接続をご使用になる際は、最初に、『WAN アダプタの構 成』での定義情報の設定を行っておく必要があります。

RASWAN ドライバは、以下の WAN アダプタカードをサポートしています。

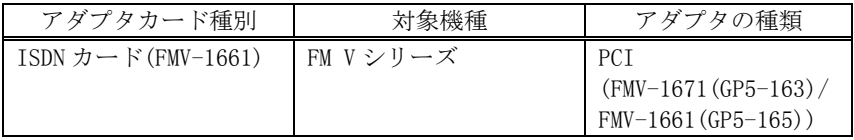

#### アダプタの種類

ご使用になる WAN アダプタカードのカード種別を選択します。 本カードの場合は、「PCI(FMV-1671(GP5-163)/FMV-1661(GP5-165))」を選択します。

#### カード番号/EISA スロット番号

ご使用になる WAN アダプタカードのカード番号を選択します。 アダプタカードで設定したカード番号を指定します。 詳細は、「第1編 <sup>ハ</sup>ードウェア取扱説明 2.2 スイッチの設定」を参照して ください。

#### I/O ポートアドレス

この情報は、ISDN カード(FMV-1661)の時、無効です。

#### 割り込みレベル

この情報は、ISDN カード(FMV-1661)の時、無効です。

#### ファームダンプ時にポップアップメッセージを表示する

WAN アダプタカードに異常が発生して自動的にファームダンプを採取した際に、 ポップアップメッセージを表示するか否かを指定します。

### ダンプファイル名

WAN アダプタカードには、フ<sup>ァ</sup>ームウェアと呼ばれる通信制御ソフトウェアが ローディングされ、通信の基本制御を行っています。

何らかの原因で、WAN アダプタカードに異常が発生した際には、アダプタカー ド内のメモリ情報を採取して解析する必要があります。

ここで指定するフ<sup>ァ</sup>ームダンプファイル名は、このメモリ情報を格納するため のファイルの名前です。

採取したメモリ情報を保存するためのファイルの名前をフルパスで指定しま す。

# 2.4 運用方法

ここでは、通信サービスの開始や停止、運用支援ユーティリティの使用方法、問題が発生した際の対応方法について説明します。

# 2.4.1 通信サービスの開始と停止

通常の運用で、サービスの開始や停止を行う必要はありません。

RASWAN ドライバの各通信サービスは、インストール、セットアップ終了後、システムを再起動すると、自動的にサービスが開始されます。

インストールした通信サービスは、複数のデバイスドライバやダイナミックリ ンクライブラリ(DLL)、アプリケーションインターフェイスプロセスで構成されています。

デバイスドライバはデバイスコントロール(DC)マネージャに、プロセスはサービスコントロール(SC)マネージャに登録されています。

運用の都合で、手動でサービスを開始する場合、DC マネージャ、および SC マネ ージャを使用して、スタートアップ状態を変更できます。

DC マネージャ(コントロールパネル内の[デバイス])や SC マネージャ(コン トロールパネル内の[サービス])の使用方法については、Windows NT

Workstation、または Windows NT Server に添付されているマニュアルを参照し てください。

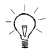

- ・デバイスコントロールマネージャに登録されている RASWAN ドライバ関連の デバイスドライバは、「2.2.2(2) インストール済みソフトウェアを更新す る場合」で説明している[組み込みネットワークソフトウェア]、または[組み込みアダプタカード]に記載した名前で登録されています。
- ・デバイスを停止する際には、停止させるネットワークソフトウェアに関連す る下位に位置づけられている、すべてのネットワークソフトウェアやアダプ タカードが停止します。

ネットワークソフトウェアやアダプカードによっては、停止に失敗するものがあります。

失敗するものは、停止できない状態にあるか、停止機能をサポートしていないも のです。この場合、システムを再起動してください。

- ・デバイスの連携関係は、次に行う操作を行うことにより参照できます。
	- ・Windows NT Version 3.51 の場合コントロールパネル内の『ネットワークの設定』画面上で、【バインド(B)】をクリックする。
	- ・Windows NT Version 4.0 の場合コントロールパネル内の『ネットワーク』画面上で、「バインド]をクリ ックする。

# 2.4.2 運用支援ユーティリティ

RASWAN ドライバの提供する運用を支援するためのコマンド群です。これらのコマンドは、コマンドラインで実行します。提供コマンドには次のものがあります。

#### ・トレース情報の取得

- ・セットアップ/インストール情報の取得
- ・ファームダンプの取得

### ■トレース情報の取得

#### コマンド形式

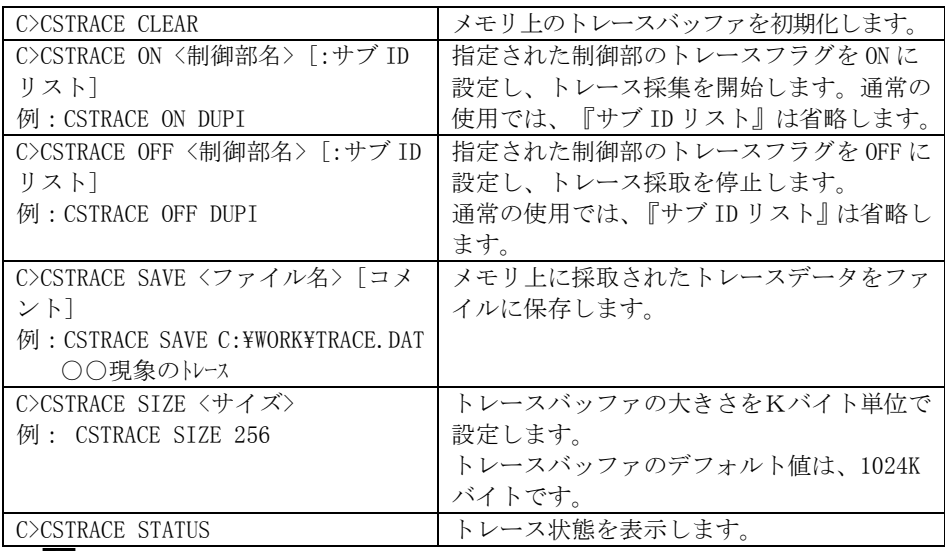

## ■ 本コマンドは、システムテストなどで通信機能が正常に動作しない場合に使用 するコマンドです。

通常の運用で本コマンドを使用すると、通信性能が極端に劣化するおそれがありますので使用しないでください。

#### 制御部名

トレースの開始/停止で指定する<制御部名>は、トレース採取の対象となる 制御部の名前を指定します。

-制御部名とその機能-

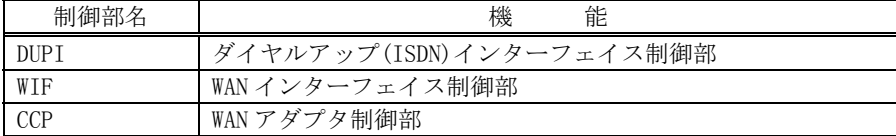

<制御部名>には、アスタリスク(\*)の指定もできます。

この場合、動作中のすべてのモジュールに対して制御を行います。

このトレース機能は、RASWAN ドライバ以外にも WSMGR などのアプリケーションを 使用しています。それらが使用している<制御部名>については、関連するマニ ュアル、または「ソフトウェア説明書」を参照してください。

### ■セットアップ/インストール情報の取得

#### コマンド形式

RASWAN ドライバのインストール時、および各制御部のセットアップ時に、レジス トリに書き込まれる情報を、指定したファイルに出力します。

#### C>CSENV [ファイル名]

ファイル名:出力ファイル名を指定します。省略時は、出力ファイル名入力用ウ ィンドウが表示されます。

### ■ファームダンプの取得

#### コマンド形式

各種 WAN アダプタカード内のファームウェア情報を取得します。

#### C>CSDUMP

コマンドを入力すると、WAN アダプタカードの選択、および確認のウィンドウ画 面が表示されます。

必要な情報を入力後、【ダンプ実行】をクリックすると、ファームウェア情報<sup>の</sup> 取得を開始します。

 ・このコマンドは、WAN アダプタカードを使用して通信を行っている際に、ハードウェア異常などが発生した場合、トレース、ロギング情報をもとに判断した結果、ファームウェア情報が必要となる場合にのみ使用します。このコマンドを実行したのち、システムを再起動しない限り、この WAN アダ プタカードを使用できません。

通常の運用では本コマンドを使用しないでください。

・WAN アダプタカードを使用して運用中に異常が発生した場合、自動的にファームウェア情報が取得されます。

# 2.4.3 トラブルシューティング

RASWAN ドライバは、通常、システムを起動すると同時にサービスが開始されるように登録されています。

この際、何らかの原因で、サービスが開始できなかった場合、システムが管理し ている「イベントログ」にその内容と原因、対処方法が書き込まれています。

「イベントログ」の内容は、管理ツールグループ内の「イベントビューア]アイ コンをダブルクリックすることで参照できます。

 RASWAN ドライバ関連のソフトウェアは、イベントビューアのソースの列に『F3ab ○○○○』と表示されます。

頻繁に異常が報告されるようであれば、富士通の技術員にご相談ください。

### 3Windows 95/98/Me 対応 RASWAN ドライノ

本章の説明は、ドライブ C に Windows 95、Windows 98、または Windows Me が インストール済であることを前提に説明しています。

# 3.1 Windows 95/98/Me 対応 RASWAN ドライバ とは

Windows 95/98/Me 対応 RASWAN ドライバ (以下、RASWAN ドライバと略します) は、Windows 95、Windows 98、または Windows Me のダイヤルアップネットワ ークで ISDN 回線を使用するためのドライバです。

П Windows 95 で RASWAN ドライバを使用する場合、Microsoft ISDN Accelerator Pack 1.1(日本語版)、またはダイヤルアップネットワーク 1.3 アップグレードが必要です。Microsoft ISDN Accelerator Pack 1.1 やダイヤルアップネットワーク 1.3 アップグレードは、インターネットを通して Microsoft 社から入 手してください。

ここでは、RASWAN ドライバがサポートしている機能概要を説明します。

### ■ダイヤルアップ(ISDN)接続

Windows 95、Windows 98、または Windows Me のダイヤルアップネットワーク で ISDN 回線を使用するための機能です。

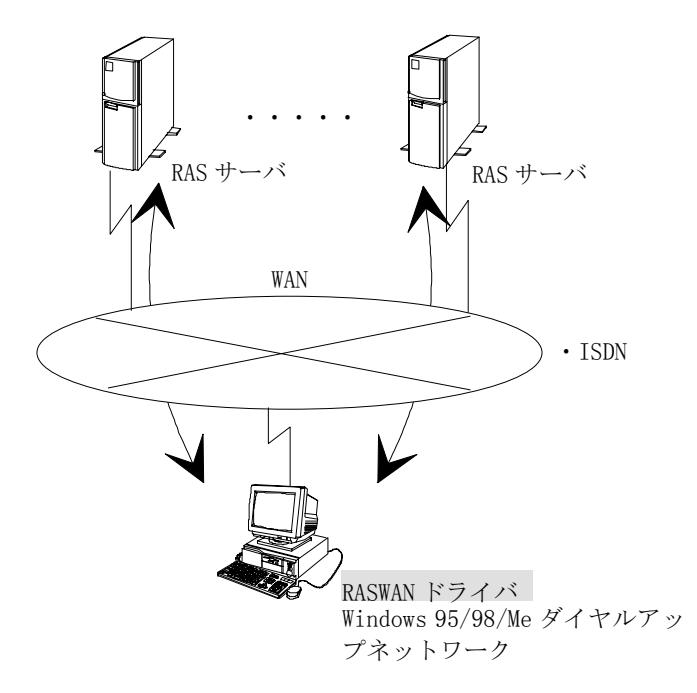

この機能で使用できる回線種別および手順種別は以下のとおりです。

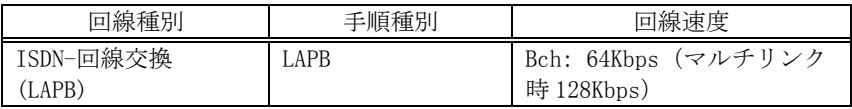

# 3.2 インストールとセットアップ

ここでは、RASWAN ドライバのインストールとセットアップ方法について説明します。

RASWAN ドライバをインストールする前に、あらかじめ以下のものをインストールしておく必要があります。

- ・ダイヤルアップネットワーク
- ・ダイヤルアップアダプタ
- ・Microsoft ISDN Accelerator Pack 1.1 、またはダイヤルアップネットワーク 1.3 アップグレード(Windows 95 の場合のみ)
- Ю. 上記作業は、必ず ISDN カード (FMV-1661) をパソコンに取り付ける前に行って ください。上記作業終了後に ISDN カード (FMV-1661) を取り付け、RASWAN ド ライバのインストールを行います。

# 3.2.1 ダイヤルアップネットワークの インストール

ダイヤルアップネットワークがインストールされていない場合、RASWAN ドライバをインストールする前に、以下の手順でダイヤルアップネットワークのインストールを行ってください。

①コントロールパネルの[アプリケーションの追加と削除]アイコンをダブルクリックします。

『アプリケーションの追加と削除のプロパティ』画面が表示されます。

- ②『Windows ファイル』タブをクリックします。
- ③「ファイルの種類(C)」で「通信」を選択し、【詳細(D)】ボタンをクリックします。

『通信』画面が表示されます。

- ④【ダイヤルアップネットワーク】チェックボックスをチェックし、【OK】ボタンをクリックします。
- ⑤『アプリケーションの追加と削除のプロパティ』画面の【OK】ボタンをクリックします。
- ⑥追加されたファイルがインストールされます。必要に応じてオペレーティングシステムのディスクをセットしてください。

# 3.2.2 ダイヤルアップアダプタのインストール

ダイヤルアップアダプタがインストールされていない場合、RASWAN ドライバのインストールを行う前に、以下の手順でダイヤルアップアダプタのインストールを行ってください。

- ①コントロールパネルの[ネットワーク]アイコンをダブルクリックします。『ネットワーク』画面が表示されます。
- ②『ネットワークの設定』シートの【追加(A)】ボタンをクリックします。インストールできるネットワークの構成要素の種類が表示されます。
- ③「アダプタ」をクリックし、【追加(A)】ボタンをクリックします。『ネットワーク アダプタの選択』画面が表示されます。
- ④「製造元(M)」で「Microsoft」を選択します。

「ネットワークアダプタ」に「ダイヤルアップアダプタ」が表示されます。 ⑤「ダイヤルアップアダプタ」を選択し、【OK】ボタンをクリックします。⑥コンピュータを再起動します。

# 3.2.3 Microsoft ISDN Accelerator Pack 1.1 のインストール

Windows 95 を使用している場合、ISDN カード (FMV-1661) をパソコンに取り付ける前に、以下の手順で Microsoft ISDN Accelerator Pack 1.1 をインスト ールしてください。

#### Windows 98 や Windows Me を使用している場合は Microsoft ISDN Accelerator Pack 1.1 をインストールする必要はありません。

- ①Microsoft ISDN Accelerator Pack 1.1 は 1 つのファイルで構成されています(ファイル名は jamsisdn11.exe または jaisdn11.exe)。 エクスプローラーなどからこのファイルを起動すると、自動的にインストールが実行されます。
- ②コンピュータを再起動します。

Microsoft ISDN Accelerator Pack 1.1 をインストールする前に、ドライバのインストールを実施したり、FMV-1661 をコンピュータに取り付けてしまった場合は、Microsoft ISDN Accelerator Pack 1.1 をインストールし、 Microsoft ISDN Accelerator Pack 1.1 の Readme.txt ファイルを参照して問題を解決し てください。

Readme.txt ファイルはスタートメニューから以下の項目を順に選択することによって開くことができます:【スタート】→『プログラム(P)』→『アクセサリ』 →『ISDN ツール』 →『Readme』

### 3.2.4 RASWAN ドライバのインストール

RASWAN ドライバのインストールは、以下の手順で行います。

①オペレーティングシステムを終了させ、コンピュータの電源を切ります。②ISDN カードをコンピュータに取り付けます。

③ISDN カードおよびその他の周辺機器の接続を確認し、コンピュータの電源を 入れます。

④Windows 95、Windows 98、または Windows Me を起動し、ログオンします。

#### ・Windows 95、Windows 98 のとき

- ⑤ISDN カードが自動検出されます。「ハードウェアの製造元が提供するドライ バ(M)」を選択し、【OK】ボタンをクリックしてください。
- ⑥「FMV-1661 WAN ドライバ ディスク」を CD-ROM ドライブにセットし、【OK】 ボタンをクリックします。ファイルのコピー元を入力するときは、以下の指定としてください。

#### X:\Win95 (X は CD-ROM ドライブのドライブ名)

- ・Windows Me のとき
	- ⑤ISDN カードが自動検出されます。「適切なドライバを自動的に検索する(推 奨)」を選択し、「FMV-1661 WAN ドライバ ディスク」を CD-ROM ドライブに セットし、【次へ】ボタンをクリックしてください。
	- ⑥CD-ROM 内を検索し、選択画面が表示されます。以下のファイルを選択し、 【OK】をクリックしてください。

#### X:\Win95\F5ABRINS.INF (X は CD-ROM ドライブのドライブ名)

- ・Windows 95、Windows 98、Windows Me 共通
	- ⑦ISDN 設定ウィザードが自動的に起動されます。指示に従ってセットアップを 行ってください。詳細は、「3.2.5(1) ISDN 設定ウィザードで行うセットアップ」を参照してください。
	- ⑧RASWAN ドライバのソフトウェアがコピーされます。
	- ⑨自側のサブアドレスを設定する場合は、コントロールパネルのネットワークの設定で行います。詳細は、「3.2.5(2)コントロールパネルから行うセットアップ」を参照してください。
	- ⑩コンピュータを再起動します。

### 3.2.5 RASWAN ドライバのセットアップ

RASWAN ドライバのセットアップ方法について説明します。RASWAN ドライバのセットアップでは次の 2 つの設定を行います。 ・ISDN 設定ウィザード

・コントロールパネルのネットワーク

自側のサブアドレスの設定はコントロールパネルのネットワークから行いま す。それ以外の設定は ISDN 設定ウィザードで行います。

### (1) ISDN 設定ウィザードで行うセットアップ

ISDN 設定ウィザードでは、自側のサブアドレス以外の設定を行います。

ISDN 設定ウィザードでのセットアップは以下の手順で行います。

①ISDN 設定ウィザードを起動します。

ISDN 設定ウィザードは、RASWAN ドライバのインストール時に自動的に起動されます。

 インストール後に設定を変更する場合、スタートメニューの『アクセサリ』メニュー(【スタート】→ 『プログラム(P)』 <sup>→</sup> 『アクセサリ』)から以下 の項目を選択することにより起動してください:

Windows 95 の場合 『ISDN ツール』 →『ISDN 設定ウィザード』

Windows 98/Me の場合 『通信』 →『ISDN 設定ウィザード』

- ②最初の画面で、【次へ(N)】ボタンをクリックします。
- ③スイッチプロトコルは「INS64: NTT (日本)」を選択し、【次へ(N)】ボタンをクリックします。

④電話番号 1、電話番号 2 には、自ネット番号(INS ネット番号)を 20 文字以内 で入力し、【次へ(N)】ボタンをクリックします。電話番号が 1 つしかない 場合、電話番号 2 は空白のままにします。

- ⑤【完了】ボタンをクリックします。
- ⑥新しい設定を有効にするためには、コンピュータを再起動してください。

### (2) コントロールパネルから行うセットアップ

自側のサブアドレスの設定をする場合は、コントロールパネルから以下の手順で行います。

- ①コントロールパネルの[ネットワーク]アイコンをダブルクリックします。『ネットワーク』画面が表示されます。
- ②『ネットワークの設定』タブをクリックします。
- ③『現在のネットワーク構成』で「FUJITSU RAS(INS) Connector」を選択し、【プロパティ(P)】ボタンをクリックします。
- ④『詳細設定』タブをクリックします。
- ⑤『チャネル 0 サブアドレス』『チャネル 1 サブアドレス』に、それぞれ Line0, Line1 の自サブアドレスを 19 文字以内で設定し、【OK】ボタンをクリックします。
- ⑥『ネットワーク』画面で【OK】ボタンをクリックします。
- ⑦新しい設定を有効にするためには、コンピュータを再起動してください。

# 3.2.6 ダイヤルアップネットワークの セットアップ

ダイヤルアップネットワークの ISDN 回線関連のセットアップ方法について説 明します。

- ①ダイヤルアップネットワークの[新しい接続]アイコンをダブルクリックし ます。
- ②「モデムの選択」では、RASWAN ドライバで使用することができるデバイス名 が表示されます。
	- ・"FMV-1661-Line0" B1 チャネルのデバイス

・"FMV-1661-Line1" – B2 チャネルのデバイス 使用するデバイスを選択します。

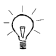

- ◆<br>「❤ / ダイヤルアップネットワークに関するその他の設定については、 ヘルプ、また は Windows95 のときは、Microsoft ISDN Accelerator Pack 1.1 の Readme.txt ファイルを参照してください。

# 3.3 RASWAN ドライバのアンインストール

RASWAN ドライバのアンインストール方法について説明します。

- ①コントロールパネルの[システム]アイコンをダブルクリックします。『システムのプロパティ』画面が表示されます。
- ②『デバイスマネージャ』タブをクリックします。
- ③「ネットワークアダプタ」の下の「FUJITSU RAS(INS) Connector」を選択し、【削除(E)】ボタンをクリックします。
- ④【OK】ボタンをクリックします。
- ⑤コンピュータを再起動します。

## 3.4 運用方法

RASWAN ドライバの運用方法について説明します。

## 3.4.1 RASWAN ドライバの開始と停止

RASWAN ドライバの提供する機能は,「ダイヤルアップネットワーク」を用いて 使用することがきます。「ダイヤルアップネットワーク」の使用方法などについては、オペレーティングシステムのヘルプまたはマニュアルを参照してください。

「マルチリンク」接続の使用方法は、Windows98/Me のときはヘルプ、Windows95 のときは、Microsoft ISDN Accelerator Pack 1.1 の Readme.txt ファイルを 参照してください。

### 3.4.2 運用支援ユーティリティ

RASWAN ドライバの提供する運用を支援するためのコマンド群です。これらのコマンドは、コマンドラインで実行します。提供コマンドには次のものがあります。

- ・トレース情報の取得
- ・ファームダンプの取得

### ■トレース情報の取得

トレース情報を取得します。

#### コマンド形式

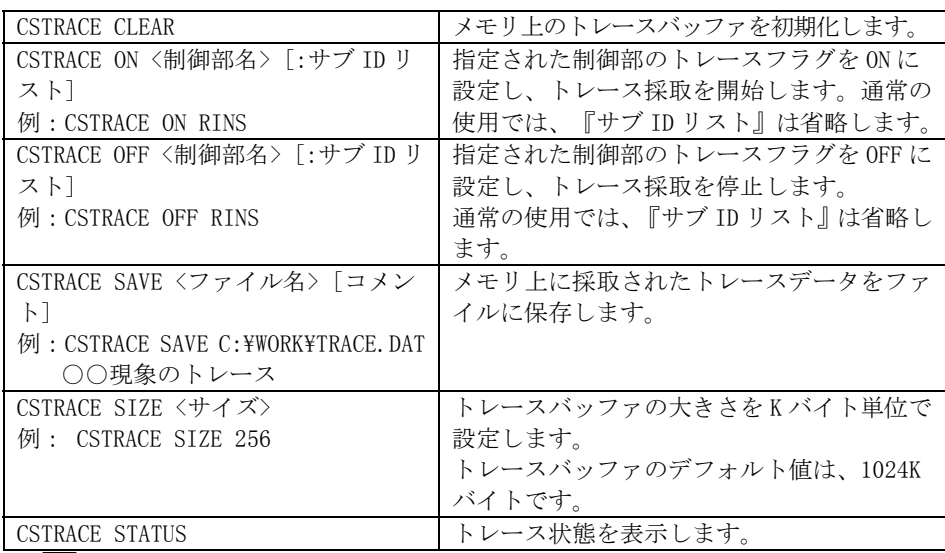

■ 本コマンドは、システムテストなどで通信機能が正常に動作しない場合に使用 するコマンドです。

通常の運用で本コマンドを使用すると、通信性能が極端に劣化するおそれがありますので使用しないでください。

#### 制御部名

トレースの開始/停止で指定する <制御部名> は、トレース採取の対象となる 制御部の名前を指定します。

-制御部名とその機能-

| 制御部名        | 機<br>能                        |
|-------------|-------------------------------|
| <b>RINS</b> | 制御部<br>RASWAN インターフェイス (ISDN) |
| WAN         | WAN インターフェイス制御部               |
| CCF         | WAN アダプタ制御部                   |

<制御部名> には、アスタリスク (\*) の指定もできます。

この場合、動作中のすべてのモジュールに対して制御を行います。

このトレース機能は、RASWAN ドライバ以外にも WSMGR などのアプリケーション

を使用しています。それらが使用している <制御部名> については、関連する マニュアル、または「ソフトウェア説明書」を参照してください。

### ■ファームダンプの取得

各種 WAN アダプタカード内のファームウェア情報を取得します。

#### コマンド形式

#### CSDUMP

コマンドを入力すると、WAN アダプタカードの選択、および確認のウィンドウ 画面が表示されます。

必要な情報を入力後、【ダンプ実行】をクリックすると、ファームウェア情報 の取得を開始します。

- ・このコマンドは、WAN アダプタカードを使用して通信を行っている際に、ハードウェア異常などが発生した場合、トレース、ロギング情報をもとに判断した結果、ファームウェア情報が必要となる場合にのみ使用します。 このコマンドを実行したのち、システムを再起動しない限り、この WAN アダ プタカードを使用できません。通常の運用では本コマンドを使用しないでください。
	- ・WAN アダプタカードを使用して運用中に異常が発生した場合、自動的にファームウェア情報が取得されます。

### 4Windows 2000 対応 RASWAN ドライバ

本章の説明は、ドライブ C に Windows 2000 Professional、Windows 2000 Server、 または Windows 2000 Advanced Server がインストール済であることを前提に 説明しています。

# 4.1 Windows 2000 対応 RASWAN ドライバとは

Windows 2000 対応 RASWAN ドライバ (以下、RASWAN ドライバと略します)は、 Windows 2000 Professional、Windows 2000 Server や Windows 2000 Advanced Server 上で通信アプリケーションを動作させ、ダイヤルアップ接続で ISDN 回 線を使用するためのドライバです。

ここでは、RASWAN ドライバがサポートしている機能概要を説明します。

### ■ダイヤルアップ (ISDN) 接続

Windows 2000 のダイヤルアップ接続で ISDN 回線を使用するための機能です。

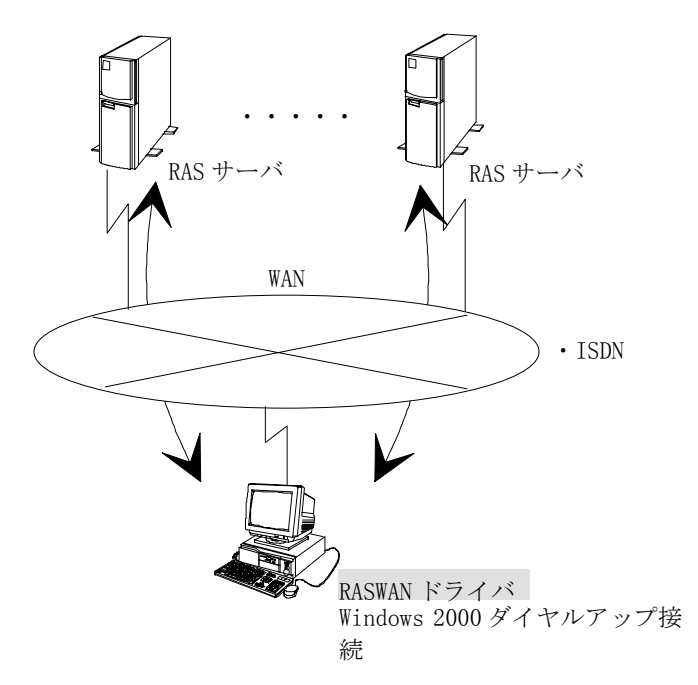

この機能で使用できる回線種別および手順種別は以下のとおりです。

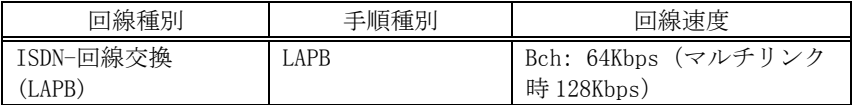

# 4.2 インストールとセットアップ

ここでは、RASWAN ドライバのインストールとセットアップ方法について説明します。インストールを行うと、次の処理が行われます。

- -インストールする Windows 2000 ドライバを構成するネットワークソフトウ ェアがハードディスク上に複写されます。
- -通信サービスで必要な各種情報がレジストリデータベースに書き込まれま す。

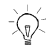

 レジストリデータベースとは、Windows 2000 が動作するうえでの各種情報やハ ードウェア、ソフトウェアコンポーネントの管理、セキュリティ情報、リンケ ージ情報などの基本的な制御情報を格納するためのデータベースです。 詳細は、Windows 2000 に添付されているマニュアルを参照してください。

## 4.2.1 インストールの前に

インストールを行う前に、次のことを確認してください。

- -インストールをするドライブに十分な空きディスク容量(5M バイト程度)
- -『ドライバ署名オプション』の「ファイルの署名の確認」が、「無視」、ま たは「警告」となっているか。
	- 『ドライバ署名オプション』は、以下の方法で表示します。 『コントロールパネル』の[システム]アイコンをクリックします。『システムのプロパティ』が表示され、「ハードウェア」シートを選択し、「デバイ
		- スマネージャ」にある【ドライバの署名】ボタンをクリックします。

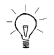

Windows 2000 ドライバのソフトウェアは、Windows 2000 をインストールしているドライブのシステムディレクトリ配下とインストール時に指定するディレクトリ配下にコピーされます。

## 4.2.2 インストール方法

新規に Windows 2000 ドライバをインストールする場合の操作方法について説 明します。『ドライバ署名オプション』の「ファイルの署名の確認」が、デフ ォルトの「警告」となっていると仮定して説明します。

### (1) WAN アダプタのインストール

WAN アダプタをインストールする操作方法について説明します。

①Windows 2000 を終了させて、コンピュータの電源を切ります。

- ②コンピュータに ISDN カードを装着します。
- ③ISDN カードおよびその他の周辺機器の接続を確認してからコンピュータの 電源を入れます。
- ④Windows 2000 を起動し、管理者権限(Administrator)でログオンします。
- ⑤ネットワークコントローラ(ISDN カード)が自動検出され、『新しいハードウ ェアの検出ウィザード』が起動されます。【次へ】ボタンをクリックし続行 してください。「ハードウェア デバイス ドライバのインストール」画面が 表示されます。
- ⑥「デバイスに最適なドライバを検索する(推奨)」にチェックを付け【次へ】 ボタンをクリックしてください。「ドライバ ファイルの特定」画面となり ます。
- ⑦「FMV-1661 WAN ドライバディスク」を CD-ROM ドライブにセットし、検索場 所のオプションで「場所を指定」をチェックし、【次へ】ボタンをクリック します。「製造元のファイルのコピー先」に以下の指定をしてください。

X:\Win2000 (X は CD-ROM ドライブのドライブ名)

【OK】をクリックします。ドライバのインストールファイルを検索し、検索 が成功すると「ドライバ ファイルの検索」画面が表示されます。

「F3gqccp.inf」が検索されれば成功です。

- ⑧【次へ】ボタンをクリックします。インストールが開始され、『デジタル署 名が見つかりませんでした』の警告メッセージが「Fujitsu ISDN Card FMV-1661/GP5-165 (PCI)」で表示されます。【はい】ボタンをクリックして 続行してください。ドライバのソフトウェアがコピーされます。
- ⑨「新しいハードウェアの検索ウィザードの完了」が表示されたら【完了】ボ タンをクリックして終了してください。

## (2) RASWAN ドライバのインストール

RASWAN ドライバをインストールする操作方法について説明します。

①「FMV-1661 WAN ドライバディスク」を CD-ROM ドライブにセットし、 エクスプローラなどから、以下のソフトウェアを起動します。

#### \Win2000\Setup.exe

- ②FMV-1661 WAN ドライバのセットアッププログラムが起動します。
	- 【次へ】ボタンをクリックします。
- ③インストール先のディレクトリ選択画面となります。必要に応じて変更し、【次へ】ボタンをクリックします。
- ④インストールが開始され、『デジタル署名が見つかりませんでした』の警告 メッセージが「Fujitsu RAS(ISDN) Adapter」で表示されます。 【はい】ボタンをクリックして続行してください。ドライバのソフトウェア

⑤『ISDN スイッチの種類または D-チャネルプロトコル』の選択画面が表示さ れます。リストボックスから、以下を選択してください。

NTT INS64 ( 日本)

【次へ】ボタンをクリックします。

⑥『ISDN の論 理端末情報』の入力画面が表示されます。 必要に応じて、サブアドレスと電話番号を入 力します。サブアドレスと電話番号 は論 理端末毎に設定できます。

【次へ】ボタンをクリックします。

⑦『Install Shield ウィザードの完了』画面が表示されます。【 完了】ボタンをクリックし、終了してください。

# 4.2.3 ネットワークとダイヤルアップ接続の セットアップ

ネットワークとダイヤルアップ接続の本ドライバ関連のセットアップ方法に ついて説明します。

- ①【スタート】ボタンから、[プログラム]→[アクセサリ]→[通信]→[ネットワ ークとダイヤルアップ接続]を選択します。
- ②『ネットワークとダイヤルアップ接続』から[新しい接続の作成]アイコン をダブルクリックします。
- ③『ネットワークの接続ウィザード』が表示されますので、ウィザードに従っ て、設定を行ってください。

がコピーされます。

ウィザードの処理の中で「 <sup>モ</sup>デムの選択」では、RASWAN ドライバで使用できるデバイス名が表示されます。FMV-1661 の以下のデバイスを選択してく ださい。

・"ISDN チャネル- Fujitsu RAS(ISDN) Adapter"

・"ISDN チャネル- Fujitsu RAS(ISDN) Adapter"

使用するデバイスを選択します。

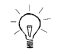

 『ネットワークとダイヤルアップ接続』に 関するその他の 設定については、ヘルプを参照してください。

# 4.3 RASWAN ドライバのアンインストール

RASWAN ドライバのアンインストール方法について説明します。

### (1) RASWAN ドライバのアンインストール

RASWAN ドライバをアンインストールする操作方法について説明します。

- ①管理者権限(Administrator) で Windows 2000 にログオンします。
- ②コントロールパネルの[アプリケーションの追加と削除]アイコンをダブルクリックします。

『アプリケーションの追加と削除』画面で[プログラムの変更と削除]を選択すると対象の一覧の画面が表示されます。

- ③富士 通 FMV-1661 WAN ドライバ V2.1 の【変更/削除(C)】ボタンをクリックし ます。
- ④Install Shield ウィザードが表示され、チェックボックスで「削除」を選 択し、【次へ】ボタンをクリックします。
- ⑤削除の確認画面がポップアップしますので、【OK】ボタンをクリックします。 削除処理が実行されます。

途中 で読み取りファイルの検出を表示することがありますが、【はい】にて 削除してください。

- ⑥『メンテナンスの完了』画面で【完了】ボタンをクリックしてください。
- ⑦『アプリケーションの追加と削除』画面を終了させてください。

## (2) WAN アダプタのアンインストール

WAN アダプタをアンインストールする操作方法について説明します。

①管理者権限(Administrator)で Windows 2000 にログオンします。

②コントロールパネルの[システム]アイコンをダブルクリックします。

『システム』画面が表示されます。[ハードウェア]シートを選択します。 【デバイスマネージャ】ボタンをクリックします。

- ③『デバイスマネージャ』画面が表示されます。
- ④「ネットワークアダプタ」の下の「Fujitsu ISDN Card FMV-1661/GP5-165 (PCI)」を選択し、右ボタンをクリックしてプルダウンメニューから[削除] を選択してアダプタを削除してください。
- ⑤『デバイスマネージャ』を終了してください。
- ⑥コンピュータをシャットダウンします。
- ⑦ISDN カードが不要な場合、電源が OFF のときに ISDN カードを抜いてくださ い。

# 4.4 運用方法

RASWAN ドライバの運用方法について説明します。

### 4.4.1 RASWAN ドライバの開始と停止

RASWAN ドライバの提供する機能は,「ダイヤルアップ接続」を用いて使用する ことがきます。「ダイヤルアップ接続」の使用方法などについては、オ<sup>ペ</sup>レー ティングシステムのヘルプまたはマニュアルを参照してください。

### 4.4.2 運用支援ユーティリティ

RASWAN ドライバの提供する運用を支援するためのコマンド群です。これらのコマンドは、コマンドラインで実行します。提供コマンドには次のものがあります。

- ・トレース情報の取得
- ・ファームダンプの取得

### ■トレース情報の取得

トレース情報を取得します。

#### コマンド形式

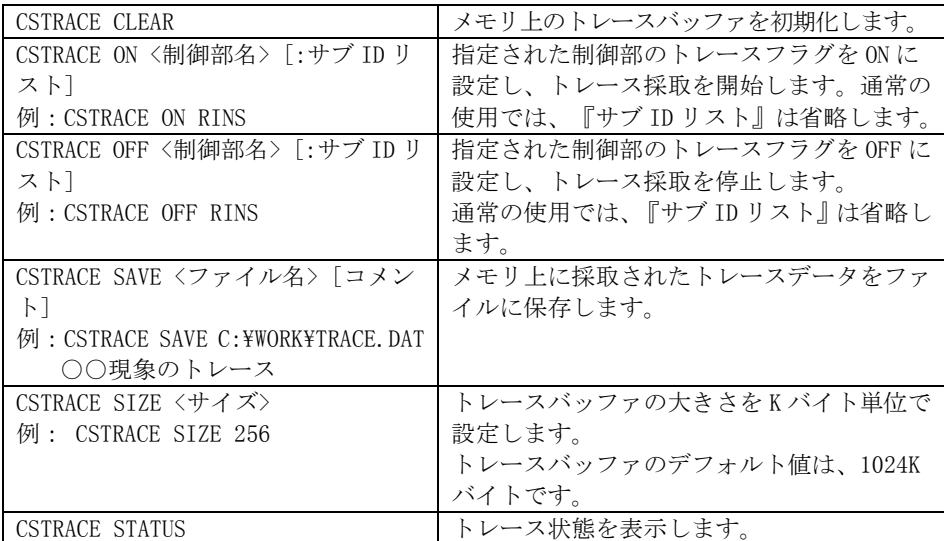

■ 本コマンドは、システムテストなどで通信機能が正常に動作しない場合に使用 するコマンドです。通常の運用で本コマンドを使用すると、通信性能が極端に劣化するおそれがありますので使用しないでください。

制御部名

トレースの開始/停止で指定する <制御部名> は、トレース採取の対象となる 制御部の名前を指定します。

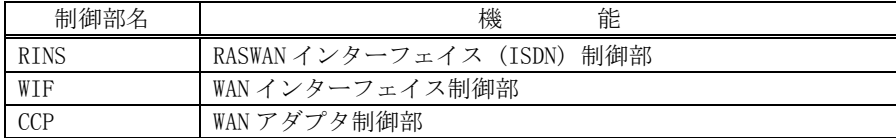

-現在使用可能な制御部名とその機能-

<制御部名> には、アスタリスク (\*) の指定もできます。 この場合、動作中のすべてのモジュールに対して制御を行います。 このトレース機能は、RASWAN ドライバ以外にも WSMGR などのアプリケーション を使用しています。それらが使用している <制御部名> については、関連する マニュアル、または「ソフトウェア説明書」を参照してください。

### ■ファームダンプの取得

各種 WAN アダプタカード内のファームウェア情報を取得します。

#### コマンド形式

#### CSDUMP [アダプタ番号|\*]

アダプタ番号が不明のときは、アダプタ番号を省略してコマンドを入力すると、 WAN アダプタカードの一覧が表示されます。この一覧に対象となるアダプタ番 号と WAN アダプタカードを表示します。 また、アダプタ番号以外にアスタリスク(\*)を使用することができます。アス タリスクを使用すると搭載している全ての通信カードのファームウェア情報

を取得することができます。

- ・このコマンドは、WAN アダプタカードを使用して通信を行っている際に、ハードウェア異常などが発生した場合、トレース、ロギング情報をもとに判断した結果、ファームウェア情報が必要となる場合にのみ使用します。このコマンドを実行したのち、システムを再起動しない限り、この WAN アダ プタカードを使用できません。
	- 通常の運用では本コマンドを使用しないでください。
	- ・WAN アダプタカードを使用して運用中に異常が発生した場合、自動的にファームウェア情報が取得されます。

# 付

# A.1 アドレス体系概要

ISDN(INS ネット、FETEX シリーズなど)は、交換方式の違いにより以下の接続 形態が提供されています。

#### ・回線交換

ISDNへ接続する際の契約者回線番号は、一般的に以下の形式をとります。

### (1) 公衆 ISDN(INS ネット)の場合

国番号 + 国内地域番号 + ISDN 加入番号

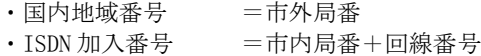

国番号(日本は81です)は、国際接続をしない場合、省略されます。

### (2) 企業 ISDN(FETEX シリーズなど)の場合

#### ・網識別番号+網内 ISDN 番号

- ・網識別番号 =相互接続する公衆 ISDN または企業 ISDN を識別 するための識別番号
- ・網内 ISDN 番号 =地域番号+内線番号 (企業 ISDN ごとに任意に規定されます。)

ISDN に接続する場合、契約者回線番号に加え、ISDN サブアドレスを付加でき ます。

ISDN サブアドレスは、契約者回線番号配下に複数の端末装置が接続されている 場合、端末を特定したりサービス(手順/回線速度など)を区別するために割り振られるアドレスです。

契約者回線番号配下に端末が 1 台の場合、ISDN サブアドレスを省略できます。

# A.2 アドレス情報の定義

FMV-1661 WAN ドライバでのアドレス情報の定義方法を説明します。

### (1) ISDN/回線交換(LAPB)接続

ISDN の回線交換を使用して LAPB 手順で通信するものです。

#### 自ネット番号

自端末の契約者回線番号です。

省略可能です。

1 回線に複数台の端末を接続したり、DDI(ダイレクト・ダイヤル・イン)サービ スに加入した場合、または、着呼時に網から着アドレスが通知された場合、自 身宛の要求か否かを判定する必要があるため、特に理由がない限り設定するこ とをお勧めします。

#### 自サブアドレス

自側の ISDN サブアドレスです。

省略可能です。

自端末が 1 回線に複数台接続されている環境下にある場合、設定します。

1 回線に複数台接続されている環境下にあってサブアドレスを省略した場合、 目的の相手と接続できない場合があります。

ただし、DDI サービスを利用している場合はこの限りではありません。

#### 相手ネット番号

通信相手の契約者回線番号です。

#### 相手サブアドレス

通信相手の ISDN サブアドレスです。

省略可能です。

通信相手が 1 回線に複数台接続されている環境下にある場合や、サブアドレス を使用してサービスを区別している場合、設定します。

1 回線に複数台接続されている環境下にあってサブアドレスを省略した場合、 目的の相手と接続できない場合があります。

ただし、DDI サービスを利用している場合はこの限りではありません。

FMV-1661 WAN ドライバでは、上記4つのアドレス情報は、ITU-T(CCITT)版 IA5 キャラクタコードでコーディングしています。特に、サブアドレスは、AFI=50(16)の NSAP アドレス形式でコーディングして います。((16)は 16 進数を示します。)

# A.3 ISDN アドレスの設定方法

FMV-1661 WAN ドライバの WAN 接続関連の通信サービスにおいて、公衆 ISDN(INS ネット)を使用する場合の ISDN アドレスの設定方法について記述します。 企業 ISDN(FETEX シリーズなど)の場合、網の仕様を確認してアドレス設定を行 ってください。

### (1) 自側のアドレス情報

FMV-1661 WAN ドライバでは、WAN 接続関連の通信サービスで ISDN の自側アド レス情報として、次のように ISDN 加入者番号のみを設定します。

#### 契約者回線番号 <sup>=</sup> 国番号 + 国内地域番号 + ISDN 加入者番号

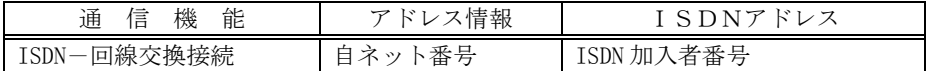

### (2) 相手側のアドレス情報

FMV-1661 WAN ドライバでは、WAN 接続関連の通信サービスで ISDN の相手側ア ドレス情報として、次のように、相手が市内の場合、ISDN 加入者番号のみを設 定し、相手が市外の場合は国内地域番号+ISDN 加入者番号を設定します。

#### 契約者回線番号 <sup>=</sup> 国番号 + 国内地域番号 + ISDN 加入者番号

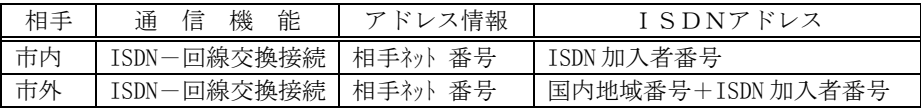

### FMV シリーズ ISDN カード(FMV-1661) 使用手引書 B1FY-5121-02-00

発 行 日 2000 年 10 月 発行責任 富士通株式会社 Printed in Japan

- 本書の内容は、改善のため事前連絡なしに変更することがあります。
- 本書に記載されたデータの使用に起因する第三者の特許権およびその他の 権利の侵害については、当社はその責を負いません。
- 無断転載を禁じます。
- 落丁、乱丁本は、お取り替えいたします。

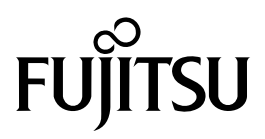